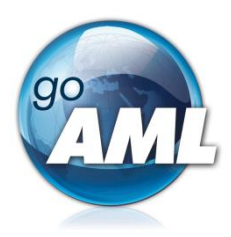

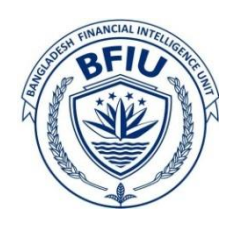

# **goAML Web User Manual** Version 5.2

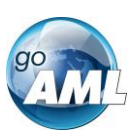

#### **1. URL of goAML portal & Login**

Using following URL goAML web portal can be visited.

### <https://goaml.bfiu.org.bd/Home>

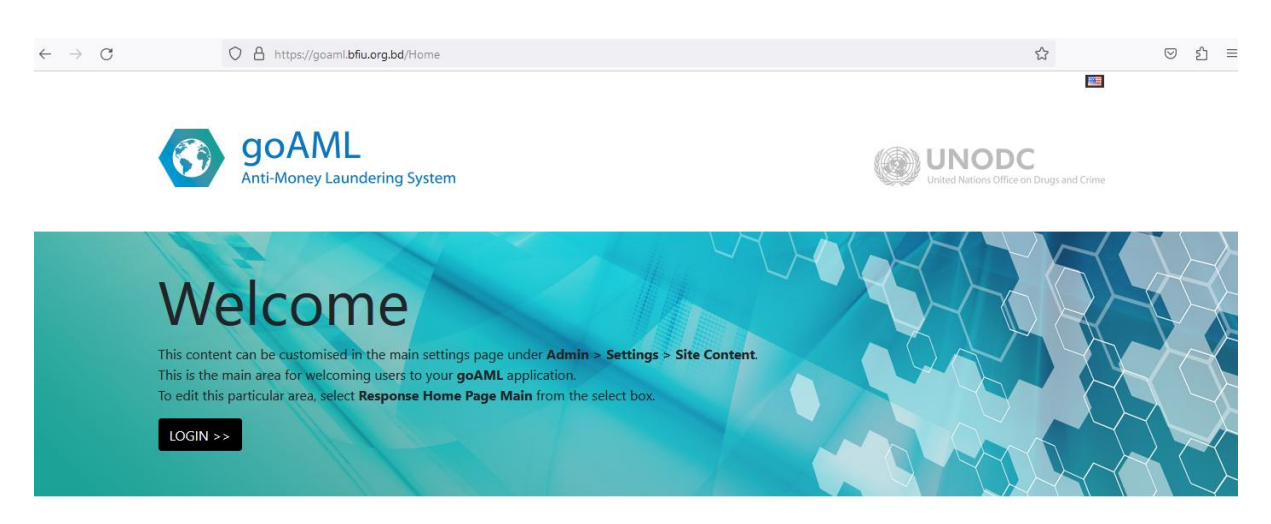

*Figure 1*

Clicking LOGIN button will bring a new window consisting username and password fields. After providing correct username and password the home page of goAML web portal can be accessed.

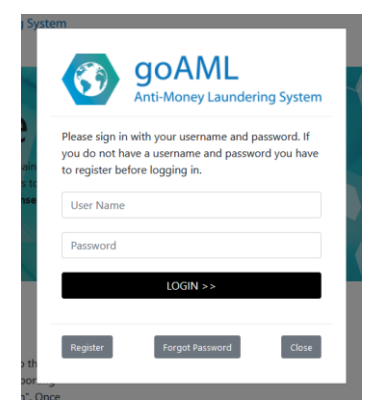

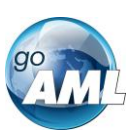

## **2 New Web Report**

## **2.1 Creating a Web Report**

Manual web reports can be created by opening the menu item **New Reports > Web Reports** from the main menu. Then a suitable report type, for example STR as shown in Figure-2, must be selected to create a report.

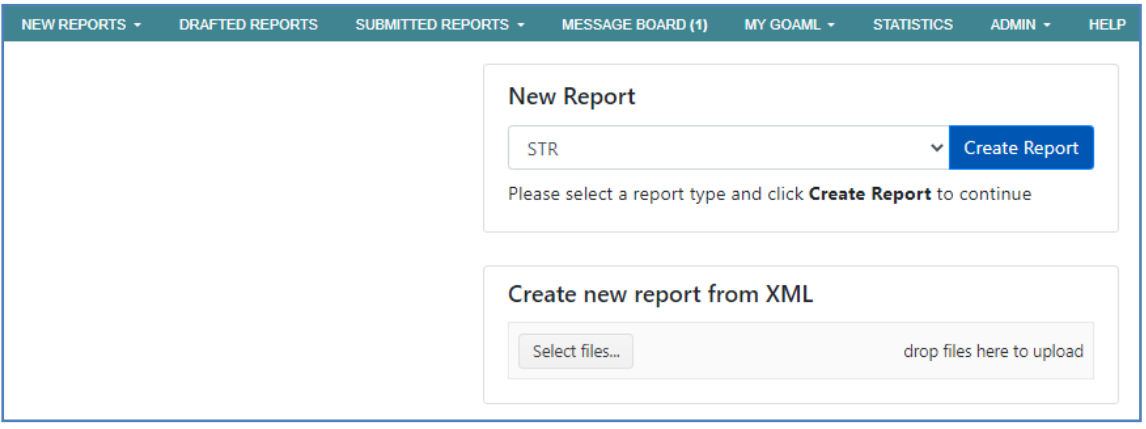

*Figure 2*

Selection of appropriate report type is important as different report types have different fields and layouts. In particular each report type is either a **Transactions**  Report or and **Activity** Report.

## **2.2 Web Report Form**

## **2.2.1 Report Main Page Tab**

The Web Report Form is split into two main areas. The Navigation panel (on the left) allows the user to jump to different areas of the report and see which areas are still missing or have invalid information. The image below is an example of how the navigation panel is shown for a new STR or SAR.

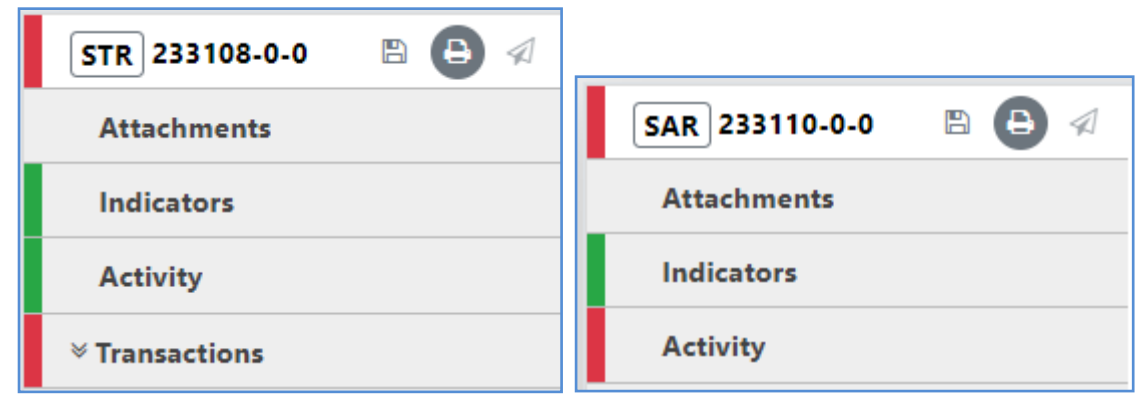

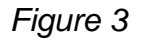

The Report Tab in the Navigation Panel is selected by default and is the Report Main Page. In this tab, there is the report ID and the actions that can be associated with a report.

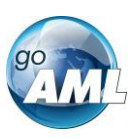

The **Red** bar on the left of a tab indicates that the data for that tab is incomplete or invalid. For the Report tab, the bar is also red if any of the following sections are red. All of the red bars must be green for the report to be submitted. Once the whole report is complete and valid, the red bar will appear green.

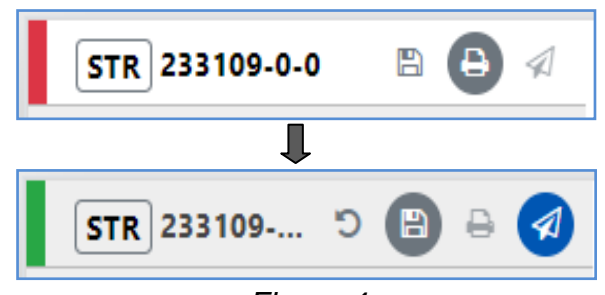

*Figure 4*

#### The actions on the **Report Tab** are

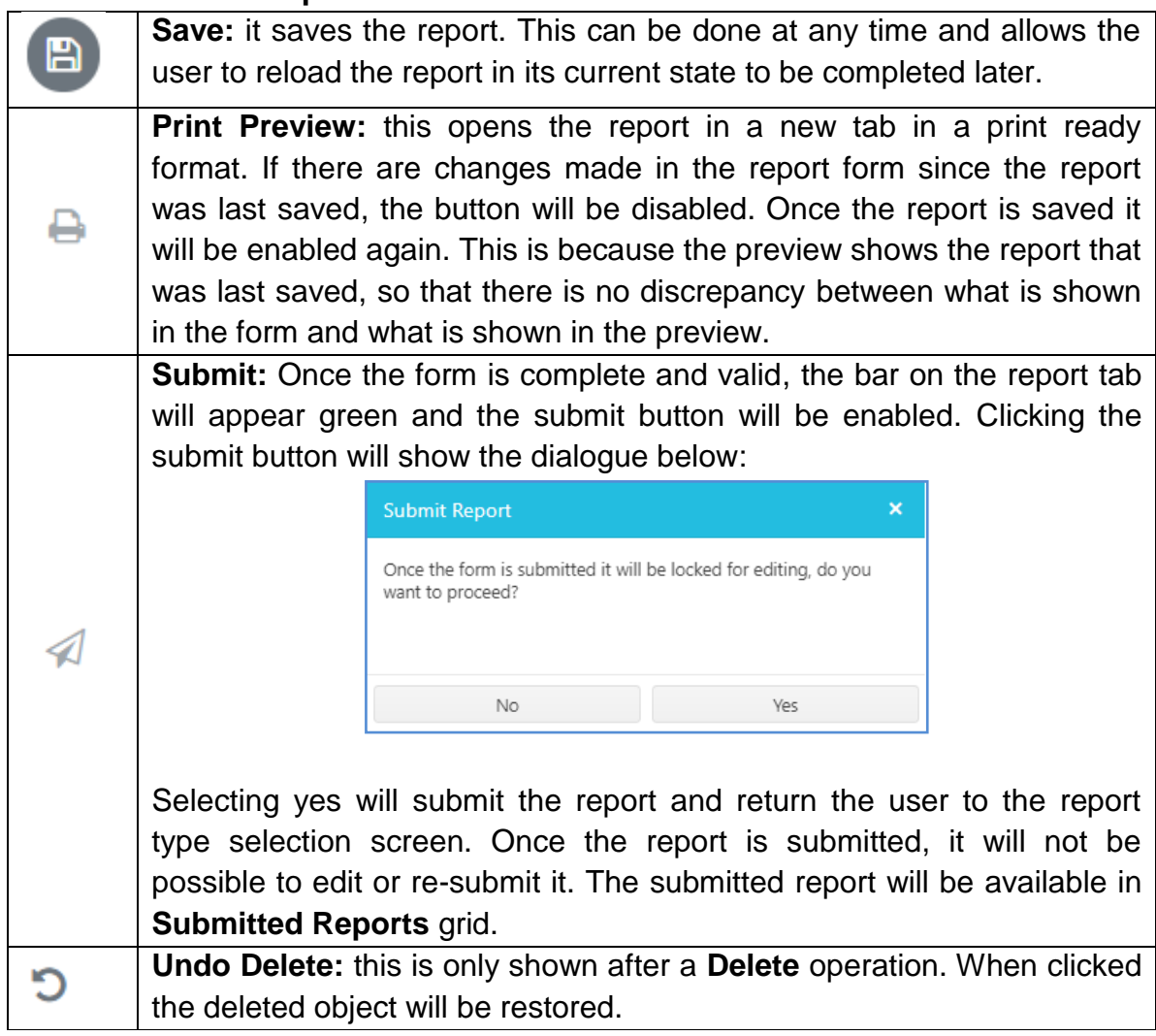

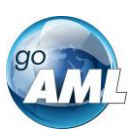

## **2.2.2 Report Main Page Form**

The Report Main page shows the report type at the top and underneath the Local Currency Code, the Reporting Entity Name, Reporting Entity ID and the Report ID for the current report.

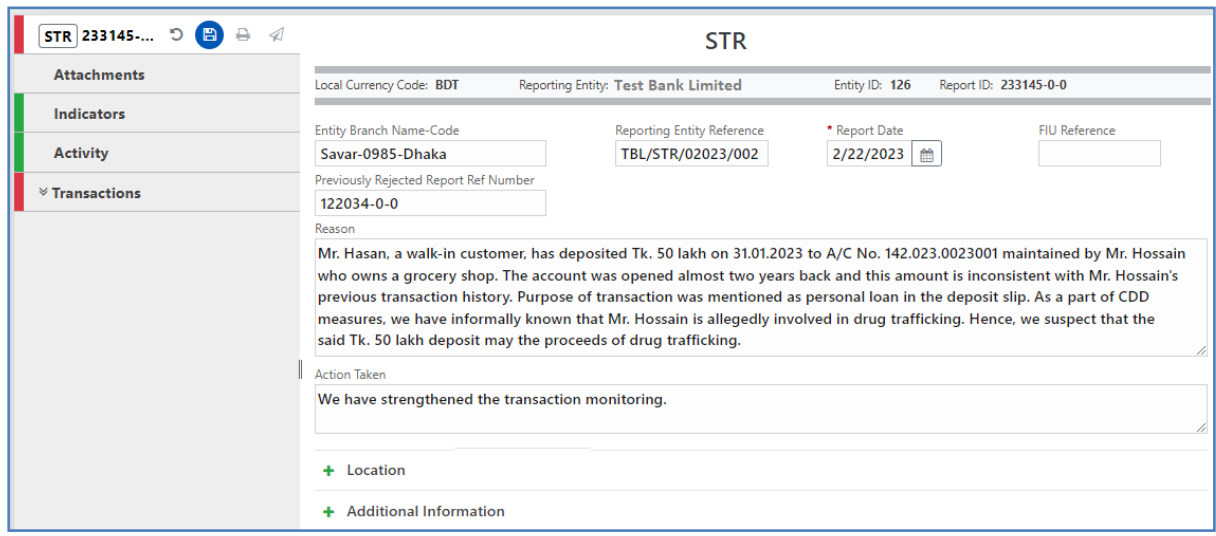

*Figure 5*

#### **2.3 Attachments**

An STR or SAR without at least one supporting document shall not be validated or accepted by BFIU. While making STR/SAR, the concerned user of reporting entities shall upload necessary documents in two steps described below:

Step 1: Select the attachment tab and click  $\mathbf{t}$  button in the top-right of the attachment form. A pop-up box will appear.

| $\mathbf{B}$<br>$\triangleleft$<br>STR 233145-0-0<br>日   | <b>Attachments</b>                    | <b>STR</b>                               |                           |   |                         |
|----------------------------------------------------------|---------------------------------------|------------------------------------------|---------------------------|---|-------------------------|
| <b>Attachments</b><br><b>Indicators</b>                  | <b>File Name</b>                      | <b>File Size</b><br>No records available |                           |   |                         |
| <b>Activity</b>                                          |                                       |                                          |                           |   | $\overline{\mathbf{v}}$ |
| $\hat{}$ Transactions                                    |                                       |                                          |                           |   |                         |
|                                                          |                                       |                                          |                           |   |                         |
| NEW REPORTS -<br><b>DRAFTED REPORTS</b>                  | SUBMITTED REPORTS -<br><b>MESSAGE</b> | Attachment                               |                           | × | <b>LOGOUT</b>           |
| STR 233145-0-0<br>$\overline{a}$<br>Ð<br>$\triangleleft$ | <b>Attachments</b>                    | Select files                             | drop files here to upload |   |                         |
| <b>Attachments</b><br><b>Indicators</b>                  | <b>File Name</b>                      | <b>File Size</b>                         |                           |   |                         |
| <b>Activity</b>                                          |                                       |                                          | No records available      |   |                         |
| $\hat{z}$ Transactions                                   |                                       |                                          |                           |   |                         |

*Figure 6*

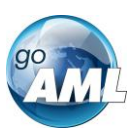

Step 2: From the pop-up box, select or drag the file(s) to be attached one by one. A list of files as selected shall be displayed; clicking Upload files button shall upload all the files to the current report. However, before uploading, a particular file can be deleted by clicking the  $\times$  button or all the files can be discarded by clicking  $\boxed{\text{clear}}$  button.

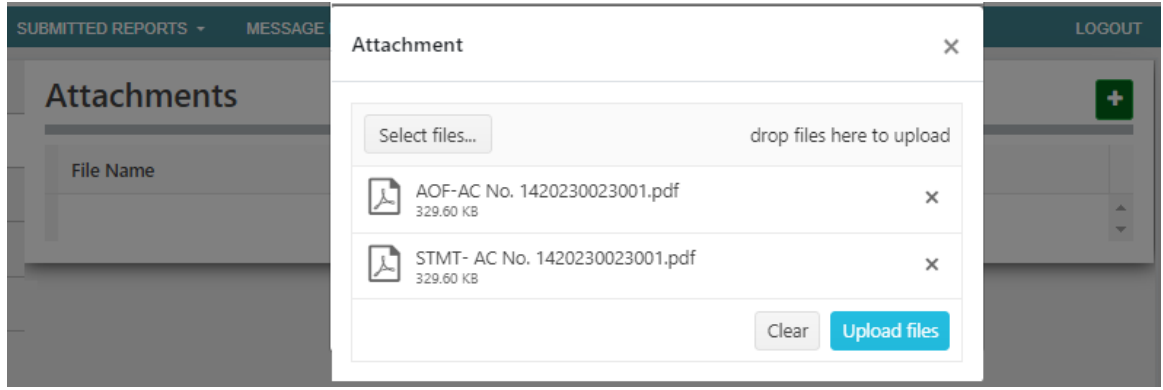

*Figure 7*

The attachment form shall remain blank initially as shown in Figure-6. When uploading file is completed, the total number of files or attachments uploaded to the report shall be shown in a badge next to the Attachments tab and the list of files (file names) shall be displayed in the Attachments form as shown below-

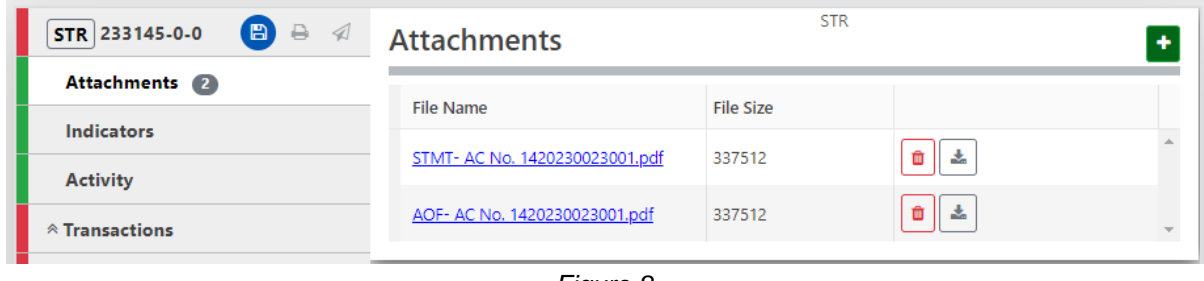

*Figure 8*

面 Before submitting STR/SAR, any file or attachment can be deleted by clicking button or can be downloaded by clicking  $\triangleq$  button, and new attachment(s) can be uploaded by clicking  $\ddot{b}$  button. After submission of STR/SAR, attachments can be downloaded from the submitted web reports before clean-up.

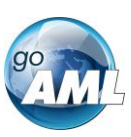

#### 2.4 Indicators

2.4.1 Indicators Tab

Selecting the indicators tab will show the indicators selection form. The total number of indicators that have been selected for the report is shown in a badge next to the **Indicators** header.

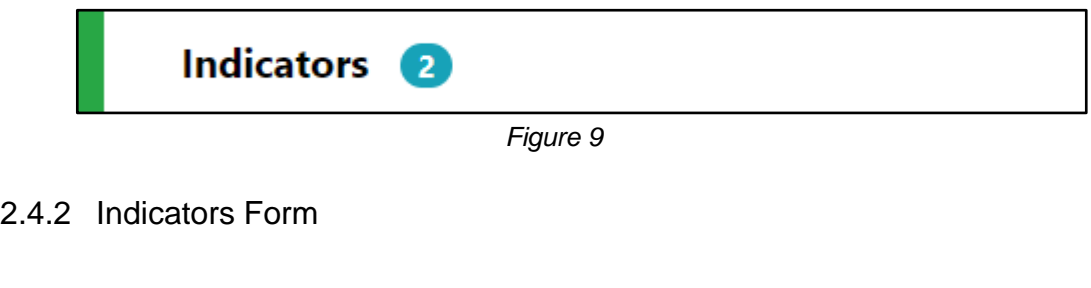

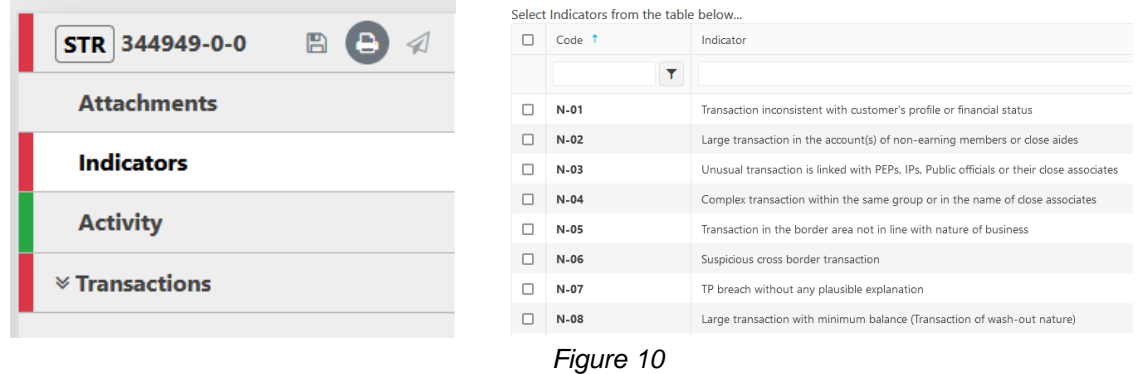

The indicators form allows the user to select one of the typologies associated with the report by selecting checkbox from the Indicator list. For example, in the image below, TP breach and Structuring indicators have been checked.

| <b>STR</b><br>Indicators           |                                        |                                                                                          |  |  |  |  |  |  |  |
|------------------------------------|----------------------------------------|------------------------------------------------------------------------------------------|--|--|--|--|--|--|--|
| $N-10$ $\times$<br>$N-07$ $\times$ |                                        |                                                                                          |  |  |  |  |  |  |  |
|                                    | Select Indicators from the table below |                                                                                          |  |  |  |  |  |  |  |
| 8                                  | $Code+$                                | Indicator                                                                                |  |  |  |  |  |  |  |
|                                    | Y.                                     |                                                                                          |  |  |  |  |  |  |  |
| п                                  | $N-01$                                 | Transaction inconsistent with customer's profile or financial status                     |  |  |  |  |  |  |  |
| п                                  | $N-02$                                 | Large transaction in the account(s) of non-earning members or close aides                |  |  |  |  |  |  |  |
| п                                  | $N-03$                                 | Unusual transaction is linked with PEPs. IPs. Public officials or their close associates |  |  |  |  |  |  |  |
| п                                  | $N-04$                                 | Complex transaction within the same group or in the name of close associates             |  |  |  |  |  |  |  |
| п                                  | $N-05$                                 | Transaction in the border area not in line with nature of business.                      |  |  |  |  |  |  |  |
| п                                  | $N-06$                                 | Suspicious cross border transaction                                                      |  |  |  |  |  |  |  |
| v                                  | $N-07$                                 | TP breach without any plausible explanation                                              |  |  |  |  |  |  |  |
| п                                  | $N-08$                                 | Large transaction with minimum balance (Transaction of wash-out nature)                  |  |  |  |  |  |  |  |
| п                                  | N-09                                   | Cash transaction with intention to evade money trail                                     |  |  |  |  |  |  |  |
| ☑                                  | $N-10$                                 | Structuring                                                                              |  |  |  |  |  |  |  |

*Figure 11*

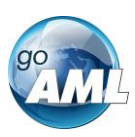

The list at the top of the indicators form shows all the selected indicators at a glance. They can be removed as necessary by selecting the **x** next to the code.

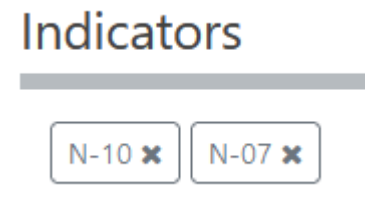

The list can be sorted alphabetically (forward A-Z or reverse Z-A) by code or by indicator. This is done by clicking next on the header. A blue arrow will be shown in the header that is sorted and the direction in which they are sorted. The image below shows the default sorting which is by code, forward A-Z.

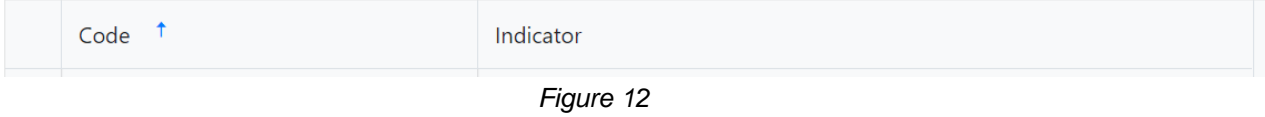

The list can also be filtered by text that is in the code or indicator. The image below shows the list filtered to show all indicators whose code contains the text **cash**

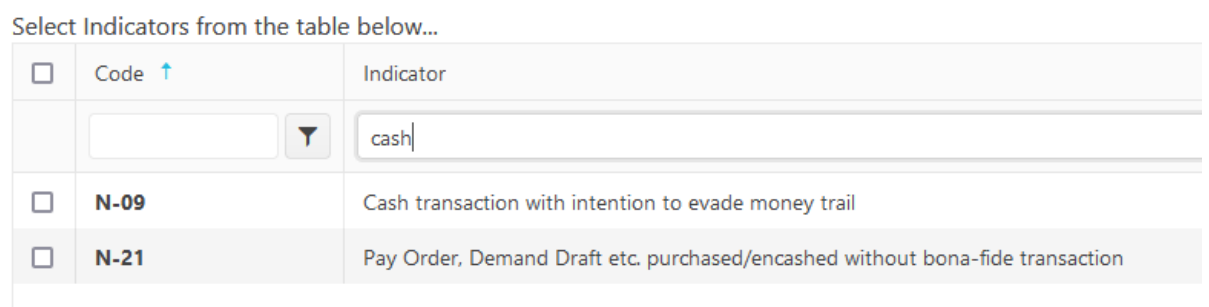

*Figure 13*

#### 2.4.3 Transaction Tab

Selecting the transaction tab opens the transaction form (figure-14).

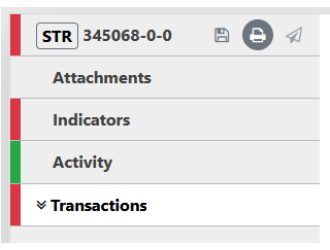

*Figure 14*

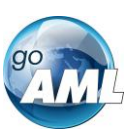

Clicking on the Add Biparty button at the right top corner of the form opens a new form to insert a new transaction (Figure-15).

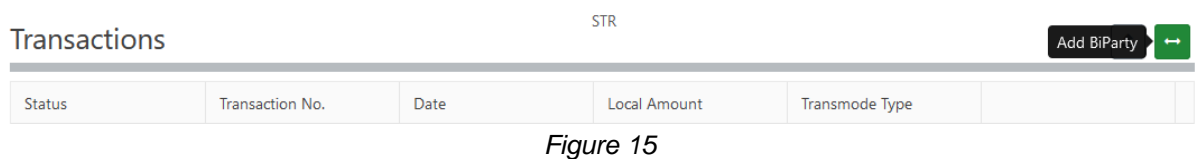

An example of a Bi-Party transaction form is displayed in Figure-16. The fields which are mandatory will be displayed in pink with a red outline

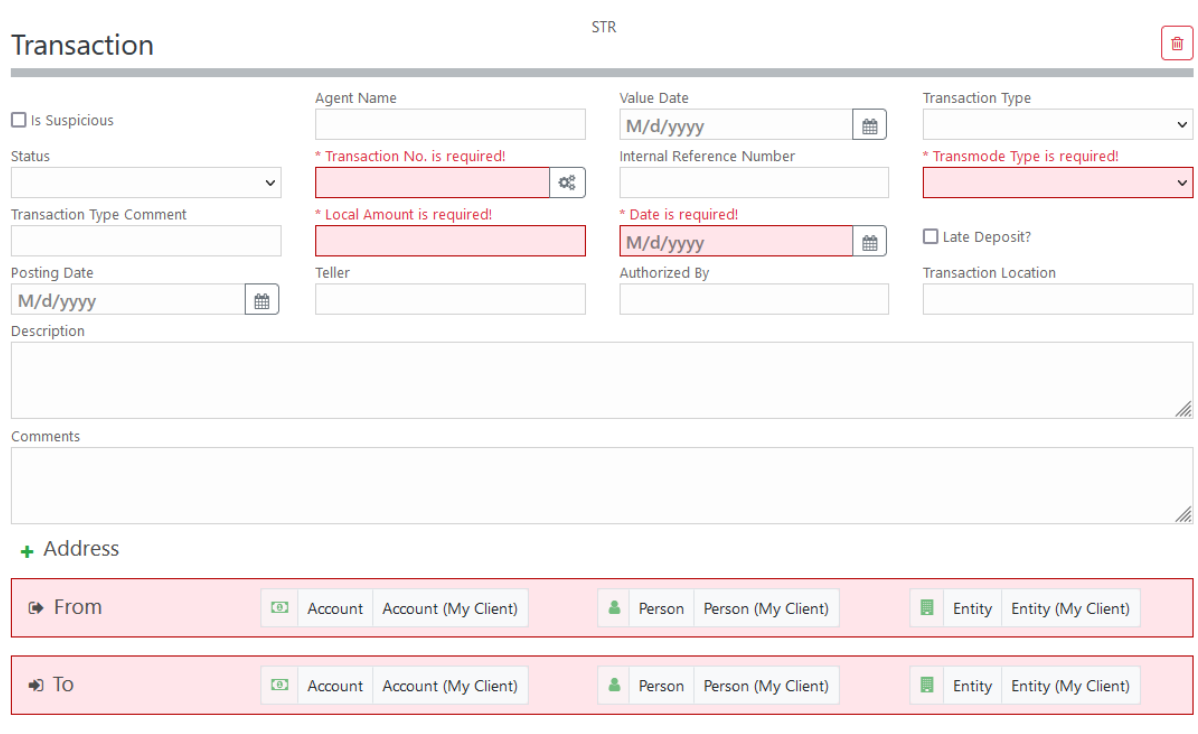

*Figure 16*

If the transaction is suspicious, "is suspicious" checkbox must be checked. Usually, transactions related to STR are always suspicious (Figure-17).

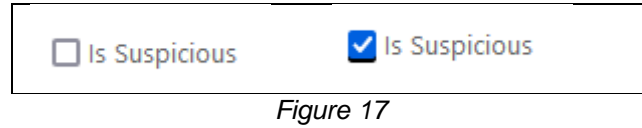

Clicking on the  $A^{Adress}$  button opens the address form. Figure-18 depicts a sample address form:

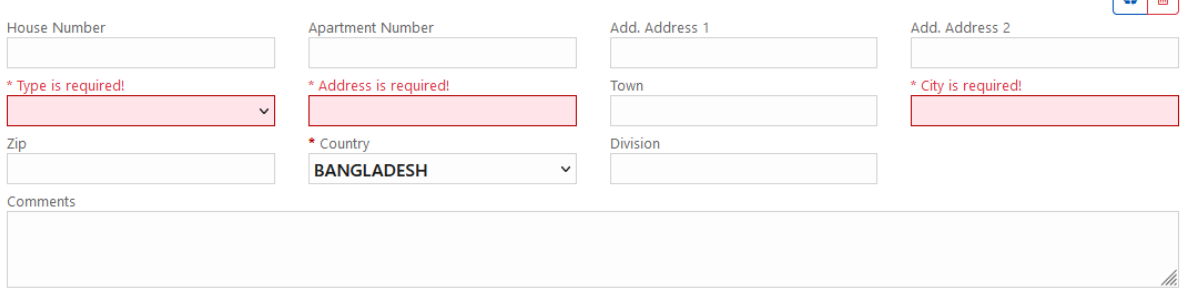

 $\sqrt{2}$ 

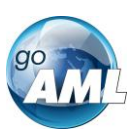

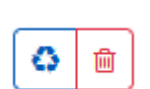

Mandatory fields are displayed in red/pink outline and texts. At the top of the  $\sqrt{3}$   $\frac{1}{2}$  address section there are two symbols -

Blue symbol is to re-use an existing address and red symbol is to delete the address form.

Bi-directional transactions are composed of a source and destination. The source and destination may be either a person, an account or an entity. For account deposits, the source is a person and the destination is an account. For account withdrawals, the source person is account and the destination is person. For account transfers, we will have account to account transactions. In this case source and destination is account.

If account, person or the entity is the client of organization then Account (My Client), Person (My Client) or Entity (My Client) button needs to be pressed. On the other hand if account, person or entity is not the client then one of Account, Person or Entity buttons should be pressed.

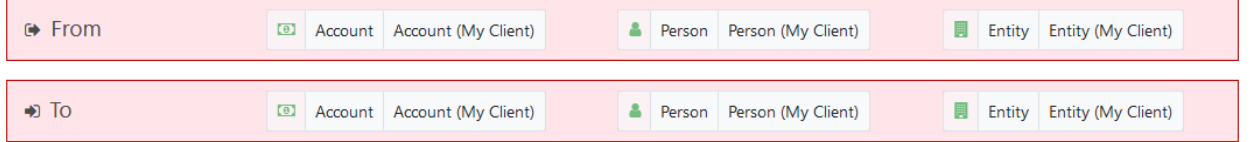

*Figure 19*

Party Type should be selected appropriately. In case of Fund Type selection, following rules need to be followed:

**In case of Deposit,** From Party: person Fund Type: Cash To Party: Account Fund Type: Deposit

**In case of Withdrawal,** From Party: Account Fund Type: Withdrawal To Party: Person Fund Type: Cash

Considering "**Deposit Transaction'** in this manual, source party is person and destination party is account.

## 2.4.3.1 Person Form

Figure 20 shows a sample Person (From my Client) form. Mandatory fields are displayed in red/pink outline and texts.

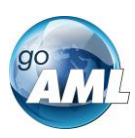

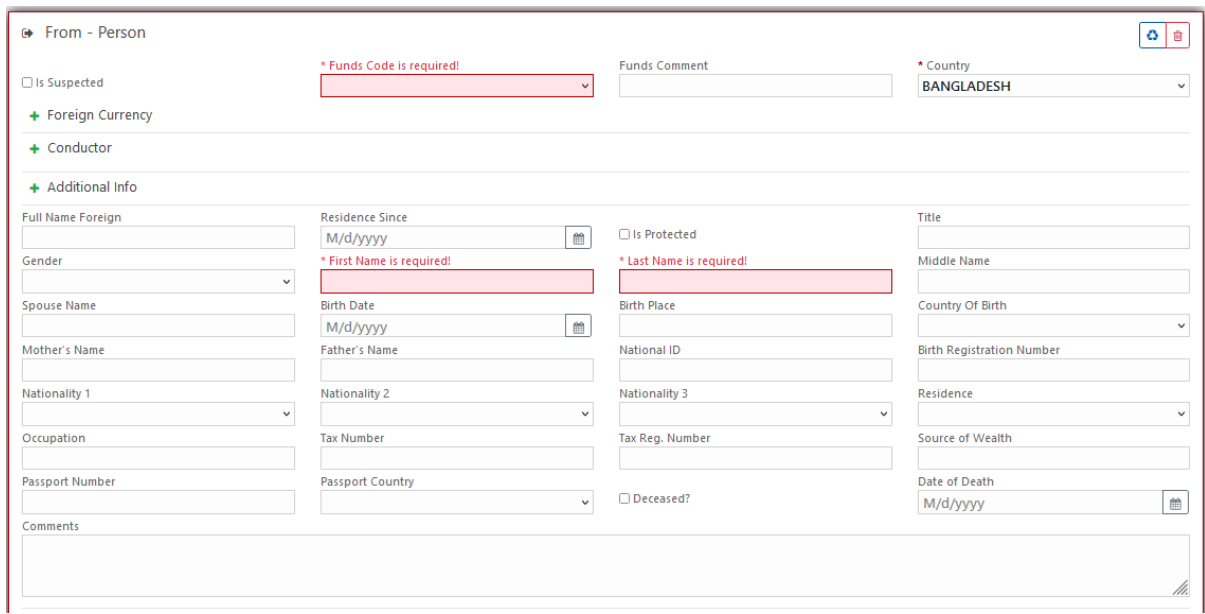

#### + RE Relationship

- + Addresses
- + Phones
- + Previous Names
- + Network Devices
- $+$  Emails
- + Social Media
- + Employment History
- + Identifications
- + Public Exposures
- + Sanctions
- + Related Persons
- + Additional Information

*Figure 20*

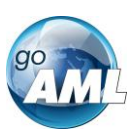

There"s scope of providing information which are displayed bellow the form started

with <sup>+</sup> sign. Clicking on it will spand a form, For example, Related Person form has been shown in figure 21.

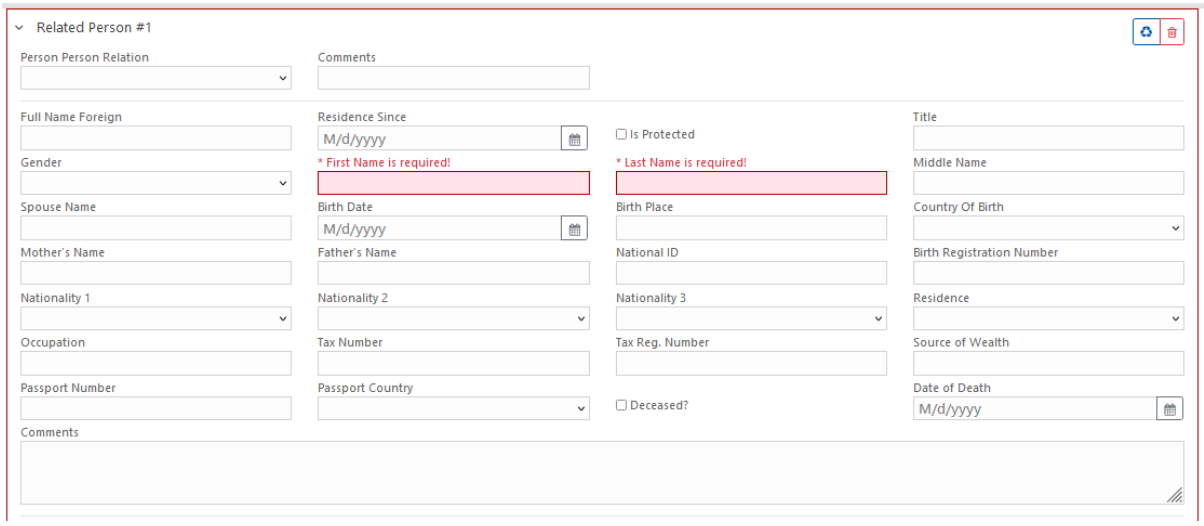

*Figure 21*

Clicking  $\textstyle{+}$  Identification button expands identification form which should be filled to provide identification information.

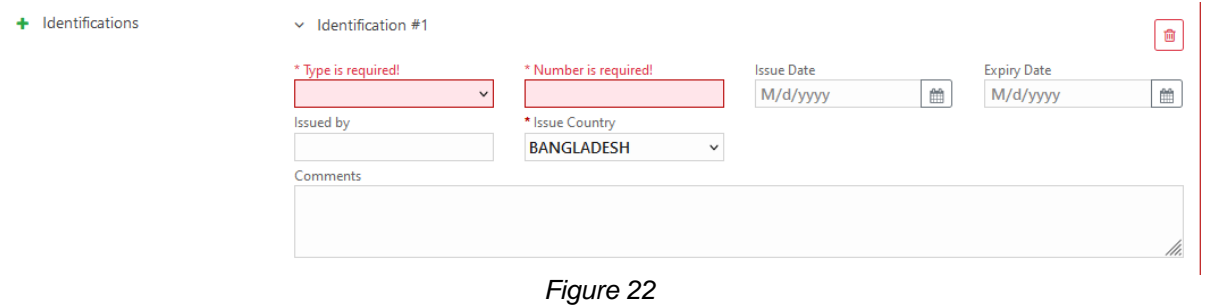

There"s scope of providing social media information related with the STR. Clicking Social Media button expands a new form where social media information can be provided.

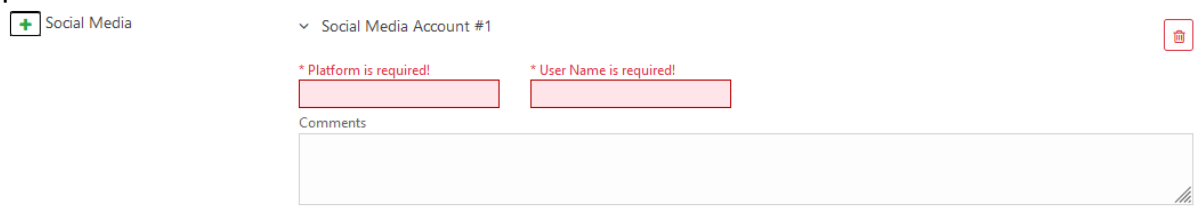

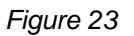

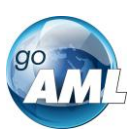

To provide sanctions information  $\pm$  Sanctions button must be clicked and provide information in the new form as shown in figure 24.

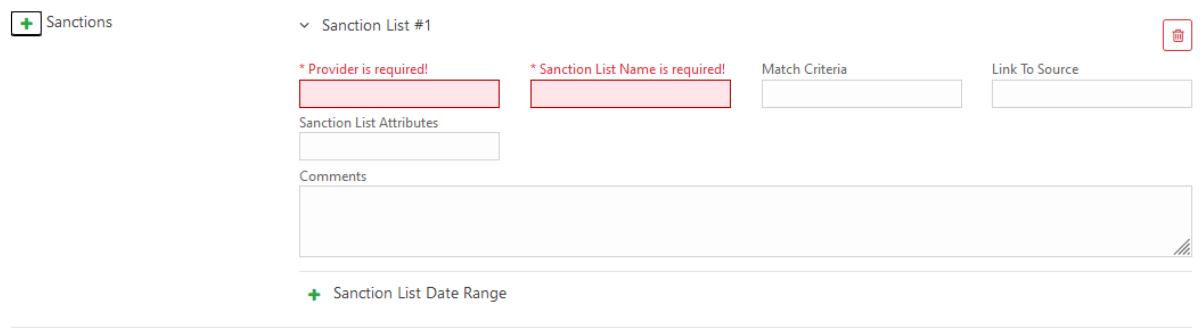

*Figure 24*

#### 2.4.3.2 Account Form

Figure 20 shows a sample Account (To my Client) form. Mandatory fields are displayed in red/pink outline and texts.

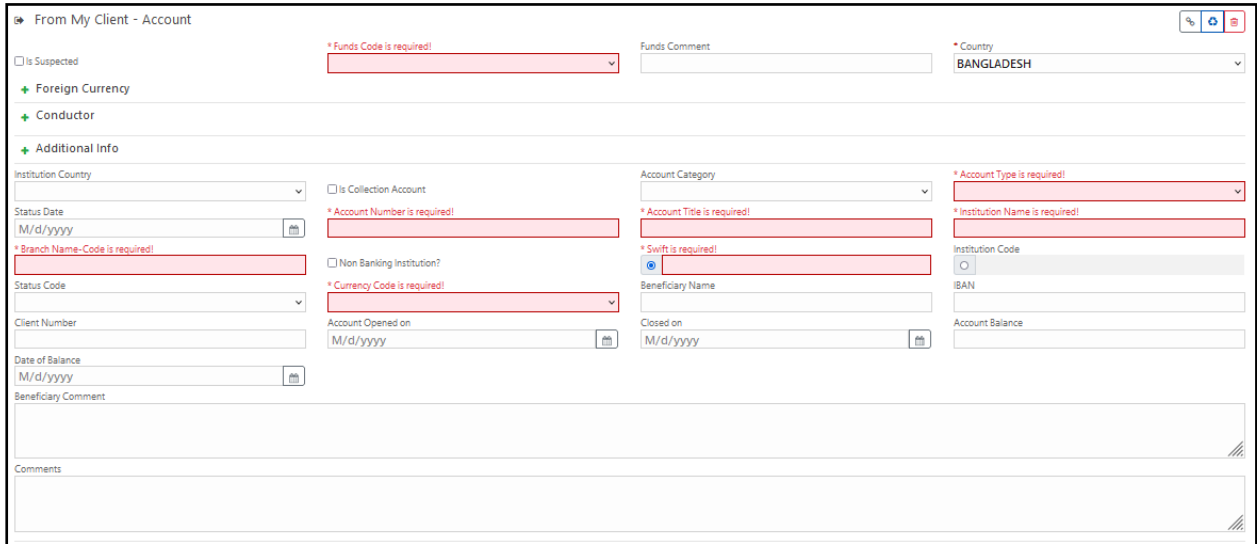

*Figure 25*

There"s scope of providing conductor information, additional information and information of transactions done through foreign currencies.

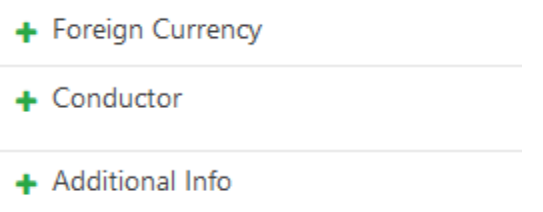

There's a list of the mentioned items in front of which there's  $\pm$  sign. Clicking on the sign will expand a form. For example, Foreign Currencies form has been shown in figure 26.

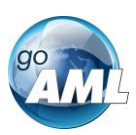

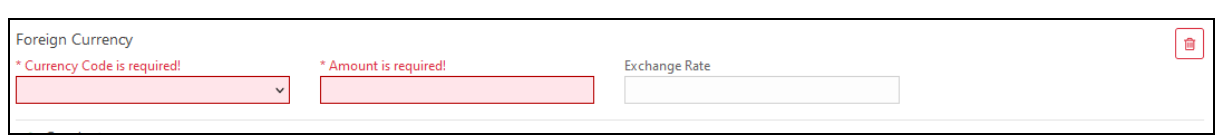

*Figure 26*

Addresses and Phones must be entered in the form as shown in figure 27.

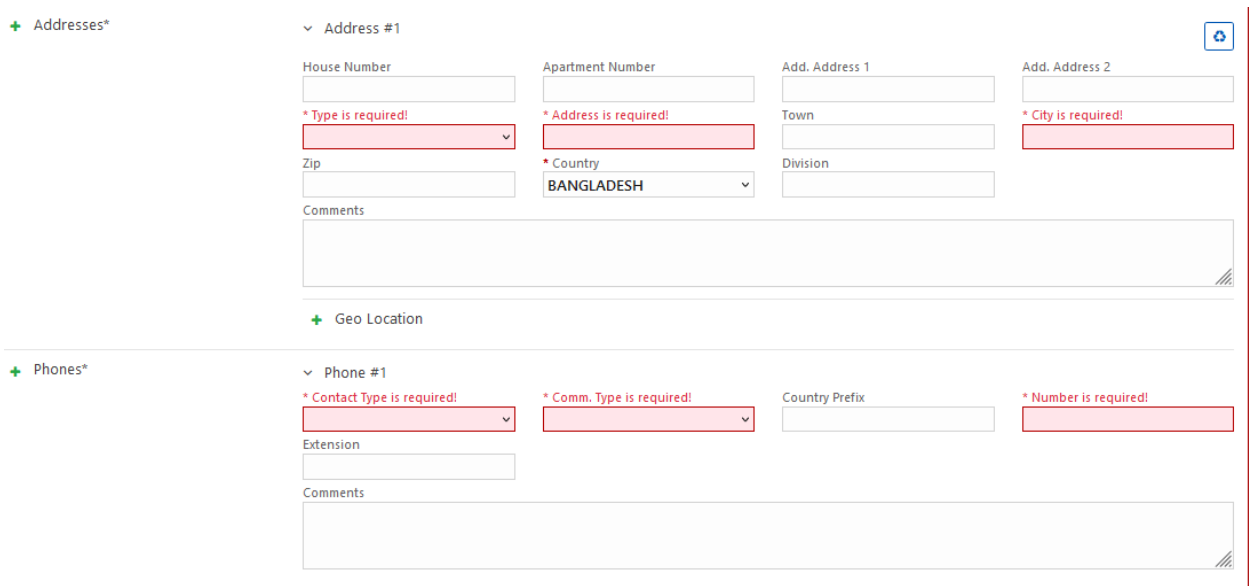

*Figure 27*

If necessary, following information can be provided in the form which can be expanded using the  $\overline{+}$  button.

- + Previous Names
- + Network Devices
- $+$  Emails
- + Social Media
- + Employment History
- + Identifications
- + Public Exposures
- + Sanctions
- + Related Persons
- + Additional Information

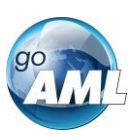

#### 2.5 Transactions List

After necessary information is filled up list of transactions shall be displayed as shown in figure 28.

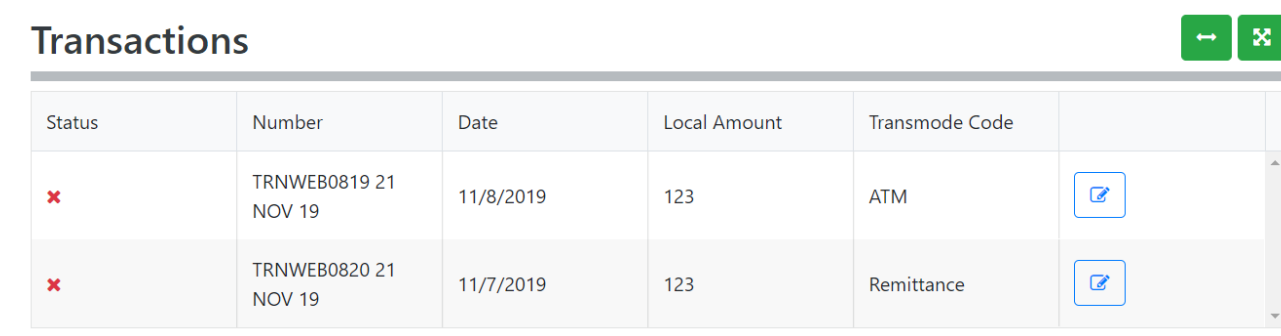

*Figure 28*

#### 2.5.1 Activity Tab

Activity Reports are filled out in the same way as Transaction Reports and the objects in the navigator can be selected to jump directly to that object in the form. **N.B.** Activities cannot be downloaded or uploaded like transactions can.

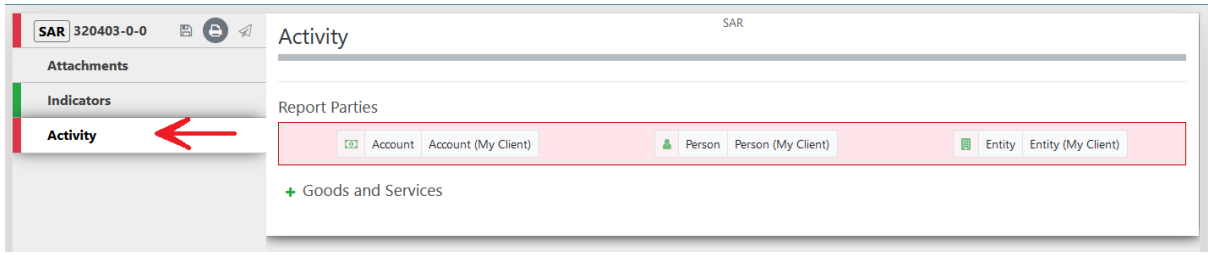

Figure 29

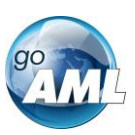

#### 2.6 Activity Reports

When the report is going to be submitted based on activity of the customer rather than transactions then the report must be submitted as "Suspicious Activity Report (SAR)".

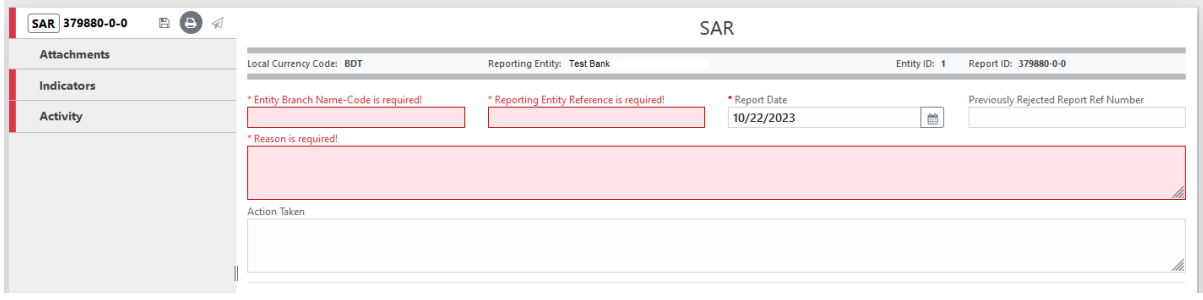

*Figure 30*

The process of submitting SAR is the same as STR, except that transactions are not required.

### 2.7 Transactions Download

The goAML Web Form provides the ability to upload and download, full and partial transactions as XML files

#### 2.7.1 How to Download a Transactions

Any transactions can be downloaded, it is not necessary for a transaction to be valid or complete.

In order to download the transaction as XML, hover the mouse over the Transaction in the navigator pane on the left of the report and the download icon will appear. Hovering over this will show the tooltip **Download Transaction (XML)** or the equivalent translation for the selected culture.

Clicking this button will download the transaction.

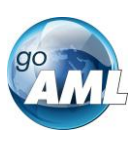

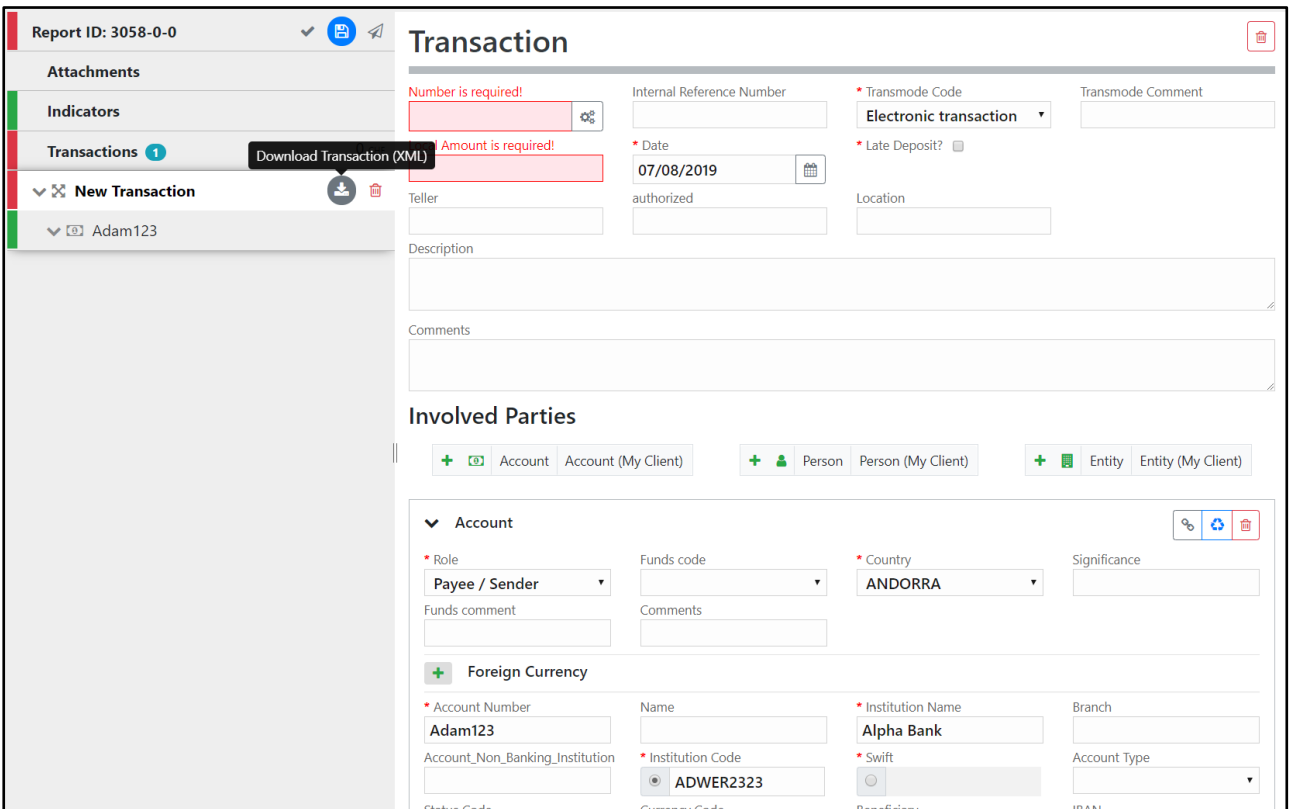

*Figure 31*

*Figure 32* - [Downloaded Transaction XML](#page-16-0) below shows the resulting XML that is downloaded. Only the fields that are provided in the report are given in the XML.

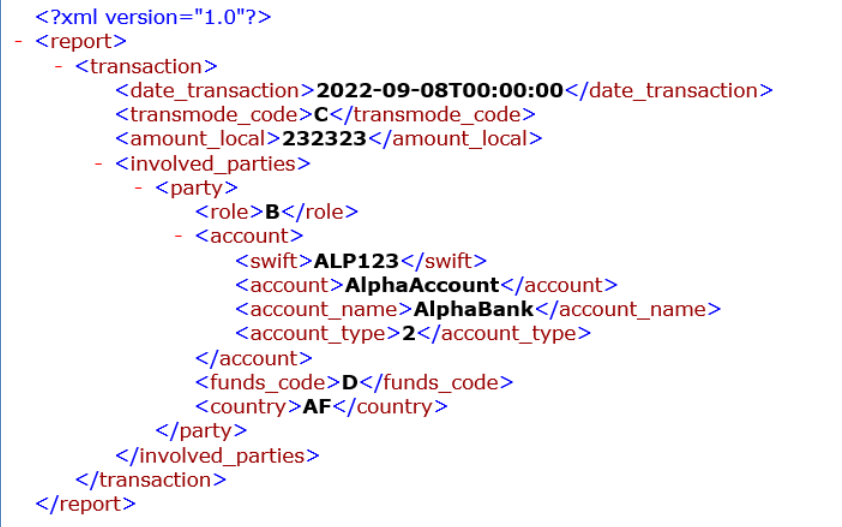

<span id="page-16-0"></span>*Figure 32 - Downloaded Transaction XML*

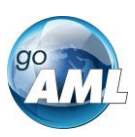

*Figure 33* - [Download All Transactions](#page-17-0) shows where to download all the transactions in the report. Hovering the mouse pointer over the **Transactions** header in the left navigator will display the button.

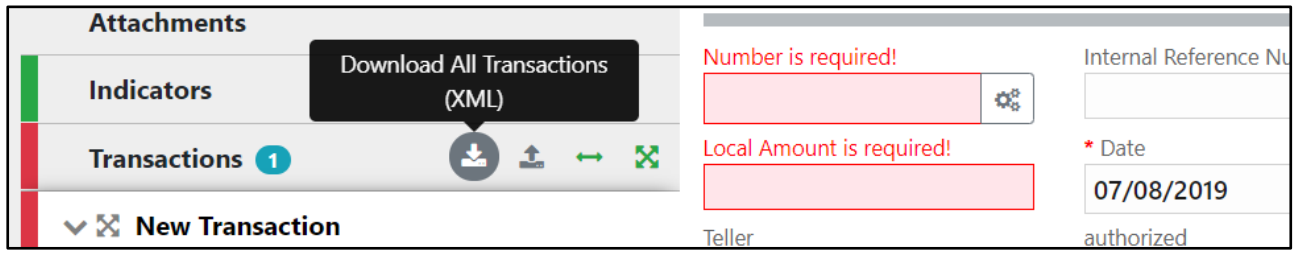

*Figure 33 - Download All Transactions*

<span id="page-17-0"></span>Downloading all transactions will result in repeated [<transaction>](file:///C:\Users\nuttall\Downloads\TRN_%20(1).xml) elements, for example

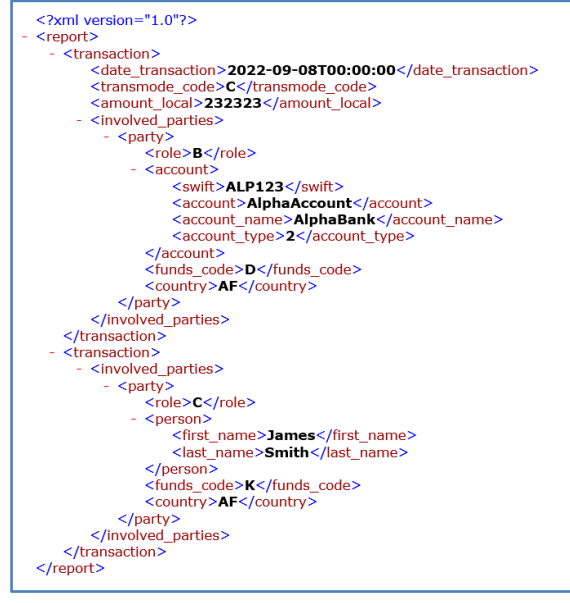

*Figure 34*

Cash Transaction Report (CTR)

CTR can be submitted in two ways as shown in figure xx.

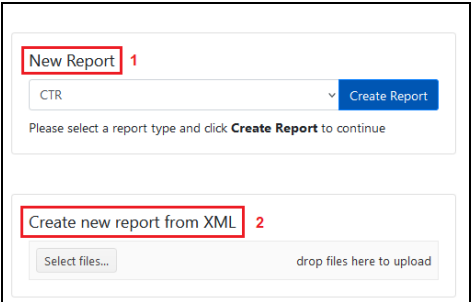

*Figure 35*

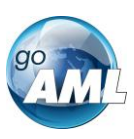

To submit CTR via forms CTR from the dropdown needs to be selected and "Create Report: button needs to be clicked which will open a new form as shown in figure xx.

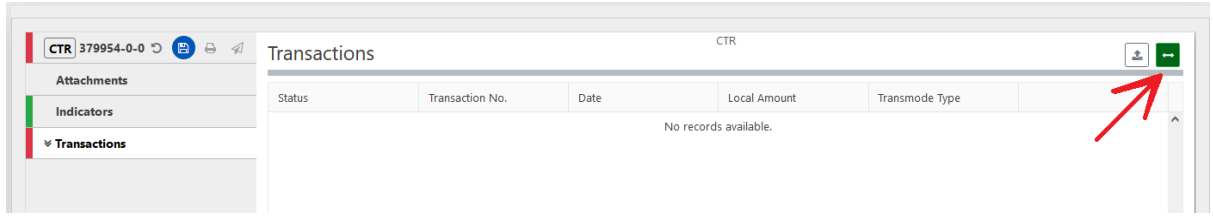

Clicking on the Add Biparty button at the right top corner of the form opens a new form to insert a new transaction as shown in figure 36.

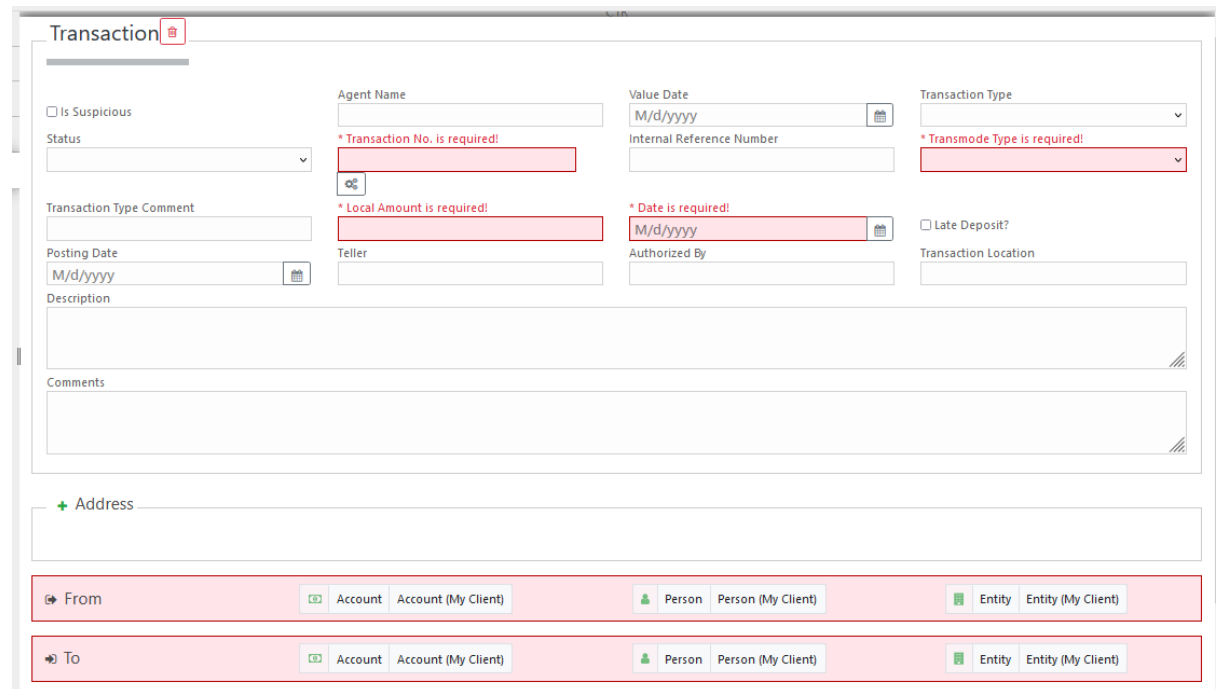

*Figure 36*

Process of submitting transaction in CTR is the same as STR.

#### 3 XML and ZIP Upload

## The XML Upload screen is accessed via the main menu **New Reports > XML Upload**

The initial page shows a file input to select an XML or ZIP file. Alternatively the user can drag and drop the files to upload

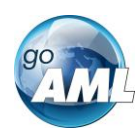

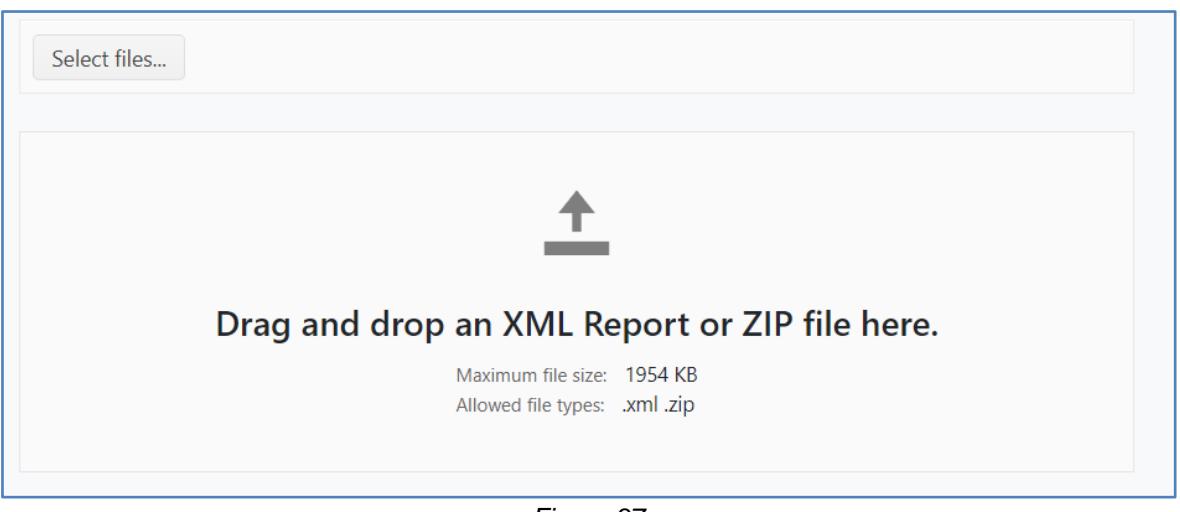

*Figure 37*

If a ZIP is selected the user has the option to **Upload** the file or **Clear** the file.

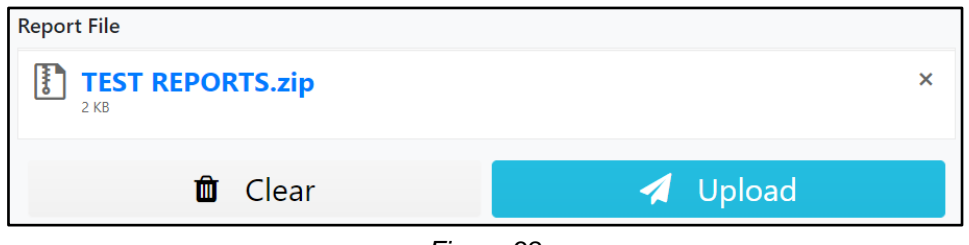

*Figure 38*

Selecting **Upload** will show a confirmation dialog box for the **ZIP** file

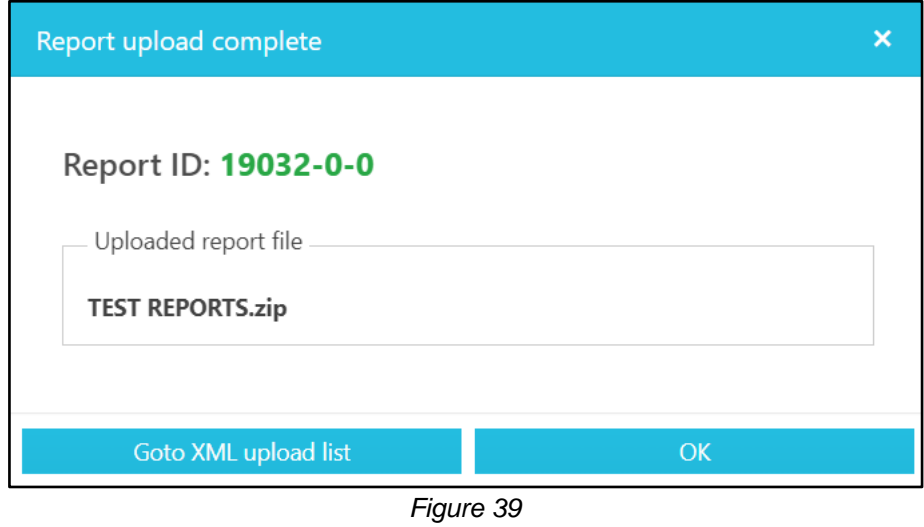

If an XML file is selected, an attachments area is shown so that the user can select files to upload with the XML file as attachments.

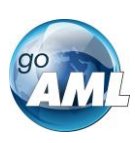

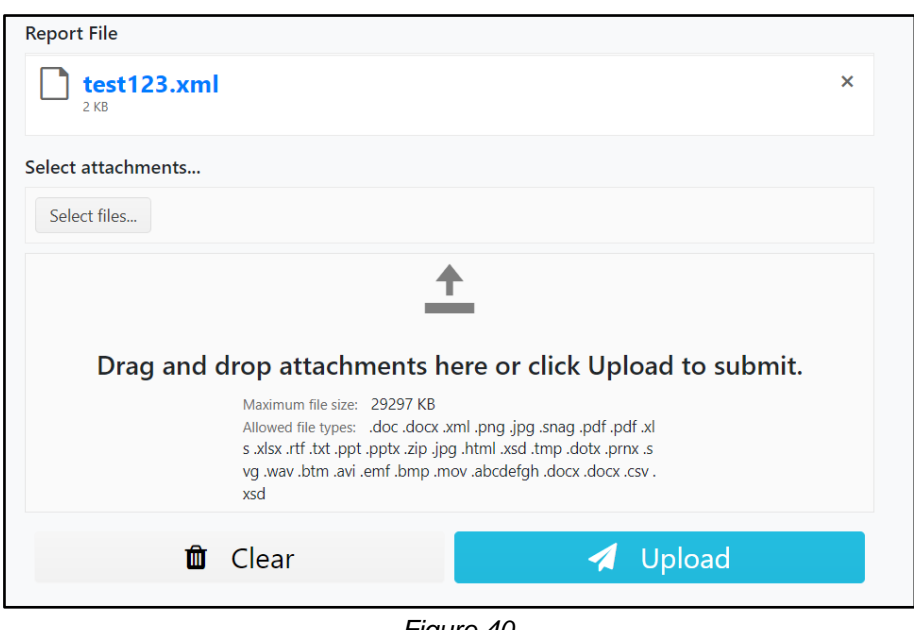

*Figure 40*

Attachments can either be added by checking **Select files…** or by dragging and dropping the files into the attachments area.

The attachments can be individually removed by clicking the  $\times$  button for that attachment or selecting the **Clear attachments** button to remove all attachments.

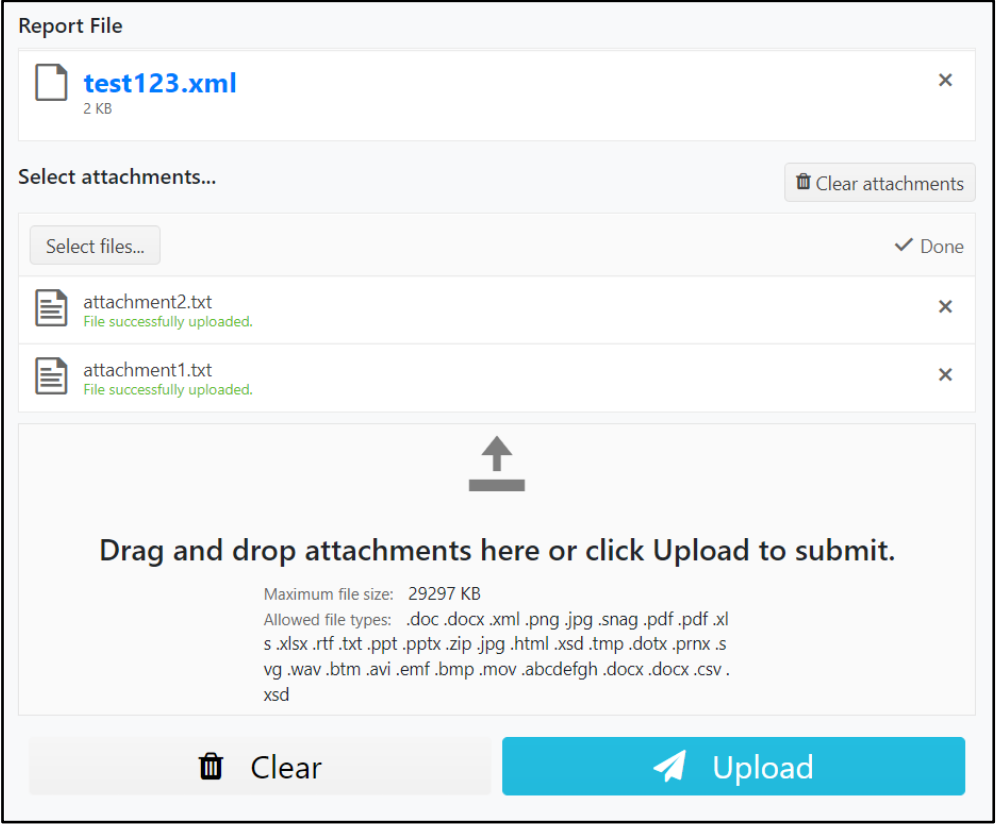

*Figure 41*

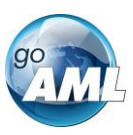

Deleting the XML report at any point will also remove all the attachments

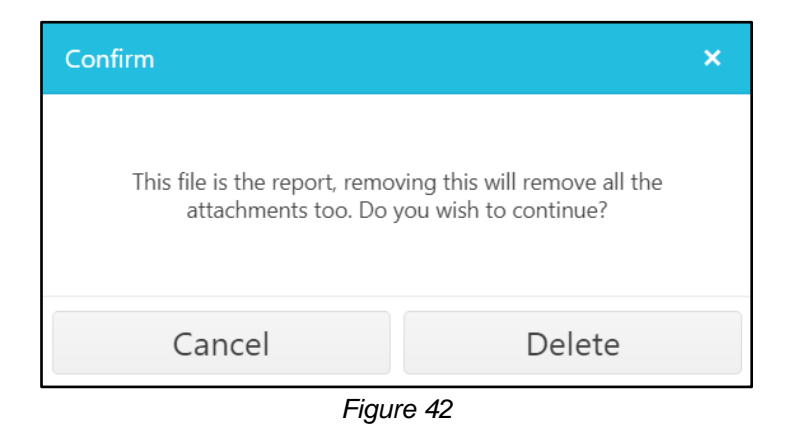

Click on the **Upload Report File** button to ensure that the XML and attachments (or ZIP file) are uploaded

A confirmation dialog box appears to confirm that the files have been uploaded

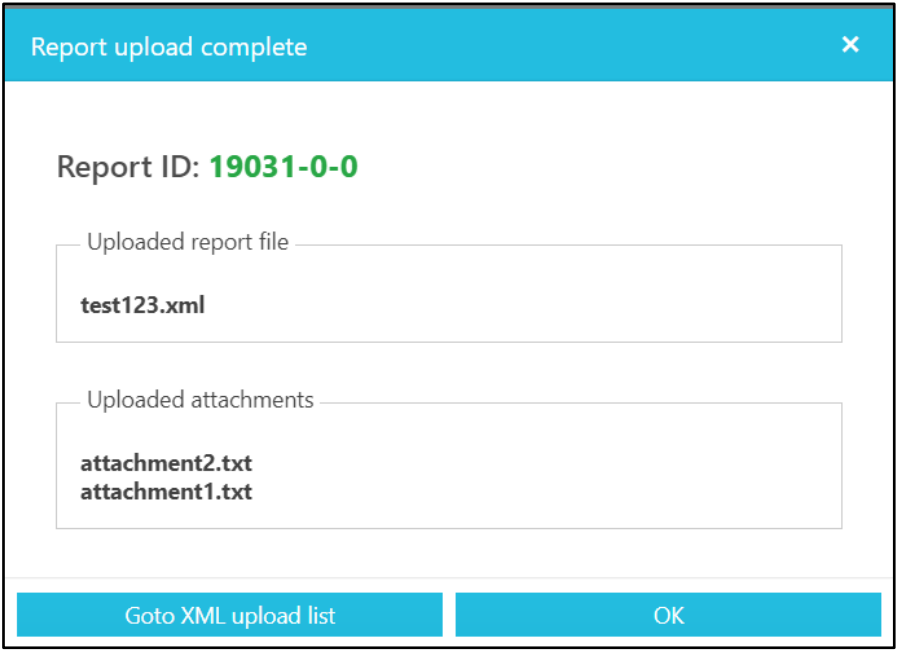

*Figure 43*

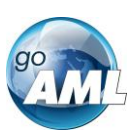

#### 4 Report Grids

Three grids in the Web Application show the report data. Figure 44 shows the header how each grid appears

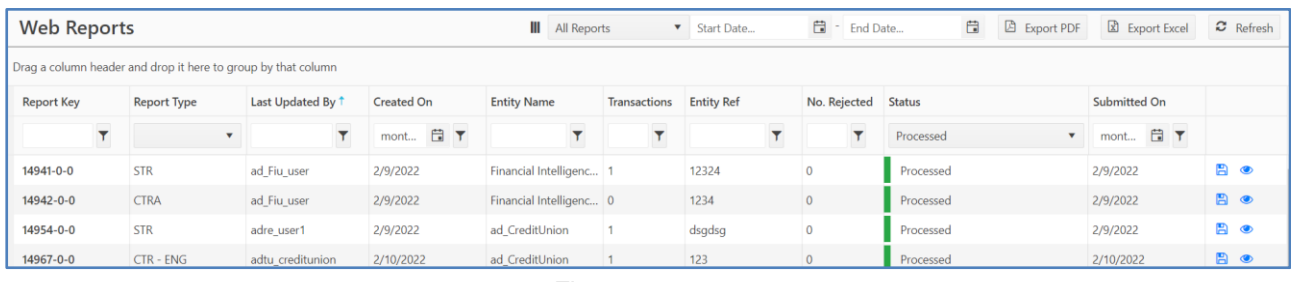

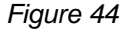

4.1 Each grid can be filtered by a date range by entering the Start Date and End Date or using one of the quick filters. The start and end dates filter based in the date the report was initially created.

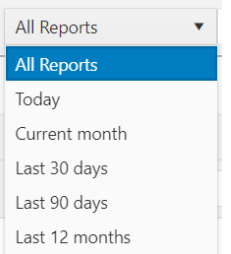

The **Current Month** filters all the reports from the 1<sup>st</sup> day of the current month until today.

- 4.2 The Export PDF and Export Excel buttons **Export PDF a** Export Excel pens a dialog to export the currently viewed grid as a PDF or Excel document.
- 4.3 Each grid can be filtered by selecting from the drop down box, the date selector or entering a value, depending on the column type, in the filter boxes at the head of the columns

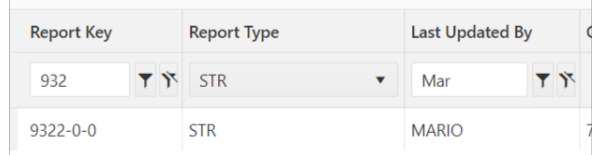

4.4 Column headers can also be dragged into the grouping header to group by that column.

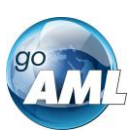

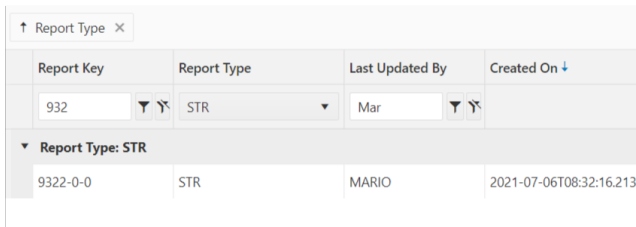

4.5 A column selector shown by the  $\blacksquare$  button in the header allows the user to add or hide columns from the current grid view:

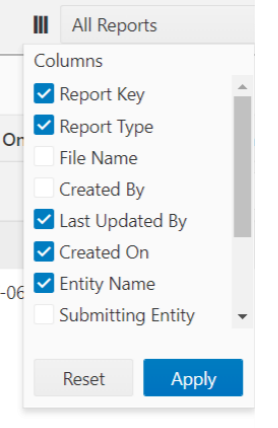

#### 4.6 Not Submitted Web Reports

The **Not Submitted Web Reports** grid (**Draft Reports**) is where all **Web Reports** that have been saved but not submitted are sent, as well as reports that have been reverted.

| <b>Draft Reports</b><br>Ш<br>All Reports |                                                               |                 |                         | 自<br>Start Date        | End Date<br>$\sim$   | 自<br><b>A</b> Export PDF | Export Excel           | $\mathbf C$ Refresh                      |  |
|------------------------------------------|---------------------------------------------------------------|-----------------|-------------------------|------------------------|----------------------|--------------------------|------------------------|------------------------------------------|--|
|                                          | Drag a column header and drop it here to group by that column |                 |                         |                        |                      |                          |                        |                                          |  |
| <b>Report Key</b><br><b>Report Type</b>  |                                                               | Last Updated By | Created On $\downarrow$ | <b>Entity Name</b>     | <b>Transactions</b>  | <b>Status</b>            | Days before<br>Cleanup |                                          |  |
| Y                                        | $\overline{\mathbf{v}}$                                       | ۳               |                         | T                      | $\blacktriangledown$ | $\overline{\mathbf{v}}$  |                        |                                          |  |
| $9331 - 0 - 0$                           | <b>STR</b>                                                    | qoaml           | 7/6/2021                | Financial Intelligen 0 |                      | Not submitted            |                        | $\overline{a}$<br>$\bullet$ $\mathbf{m}$ |  |
| $9328 - 0 - 0$                           | <b>STR</b>                                                    | ADAM 3          | 7/6/2021                | ADAM 3                 | $\mathbf{0}$         | Not submitted            |                        | $\overline{a}$<br>◎ 面                    |  |
| $9327 - 0 - 0$                           | <b>STR</b>                                                    | goaml           | 7/6/2021                | Financial Intelligen   | $\overline{0}$       | Not submitted            |                        | $\alpha$ of                              |  |
| $9326 - 0 - 0$                           | <b>STR</b>                                                    | MARIO1          | 7/6/2021                | QA2106                 | $\mathbf{0}$         | Not submitted            |                        | ■ ● ■                                    |  |
| $9325 - 0 - 0$                           | MIXEDRE2.0                                                    | MARIO1          | 7/6/2021                | QA2106                 | $\bf{0}$             | Not submitted            |                        | $\overline{a}$<br>$\bullet$<br>ਾ ਜੀ      |  |

*Figure 45*

Actions available for the Not Submitted Reports grid

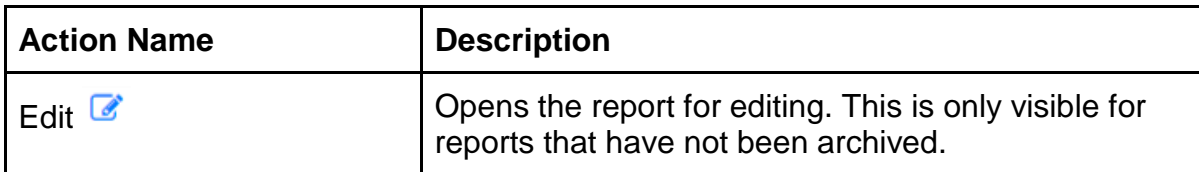

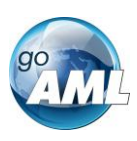

**THE** 

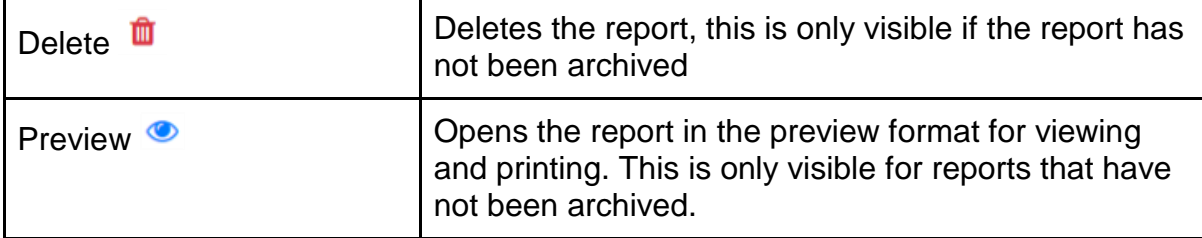

## 5 Message Board

Clicking on the Message Board menu at the top of the home page will open the home page of the Message Board.

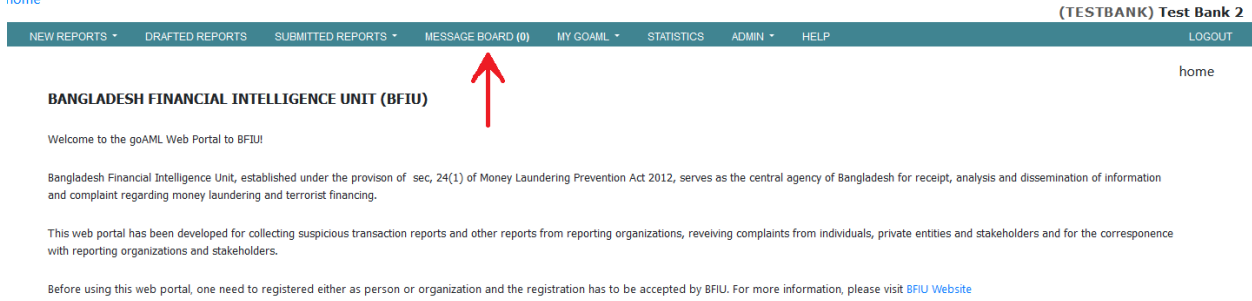

*Figure 46*

## Clicking on the "New" button will open a window to send new mail.

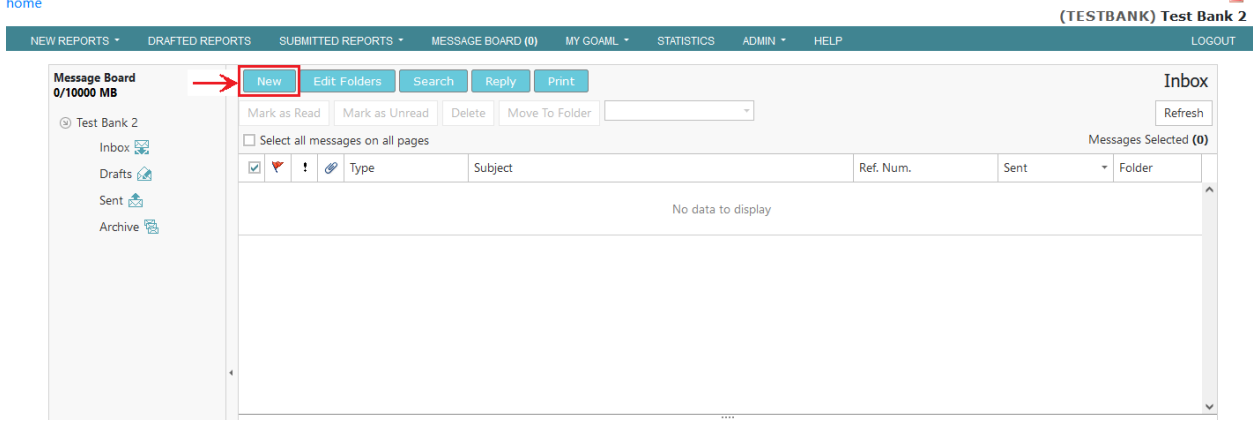

*Figure 47*

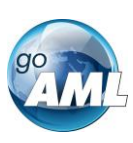

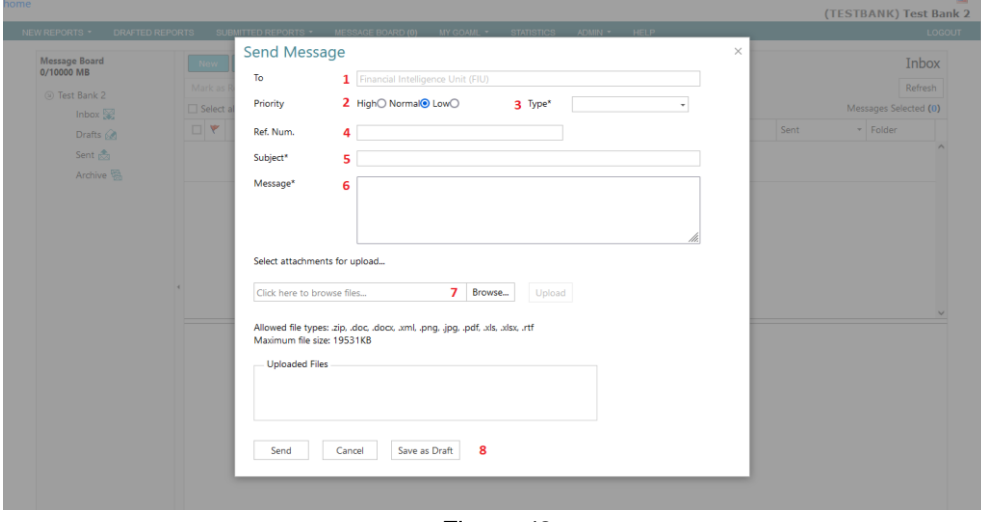

*Figure 48*

- 1. Recipient will be selected automatically as Financial Intelligence Unit (FIU).
- 2. Select the priority according to the importance of the mail.
- 3. Select the name of the BFIU official/group from the drop down to whom you need to send the mail.
- 4. Mention the reference number of the letter (if any) in the ref. num field.
- 5. Write the subject of the mail in the "Subject" field
- 6. Enter the E-mail details in the "Message".
- 7. Browse files in order to attach to the mail (if necessary).
- 8. There is an option to save the mail as draft or can be sent immediately by pressing "Send" button.

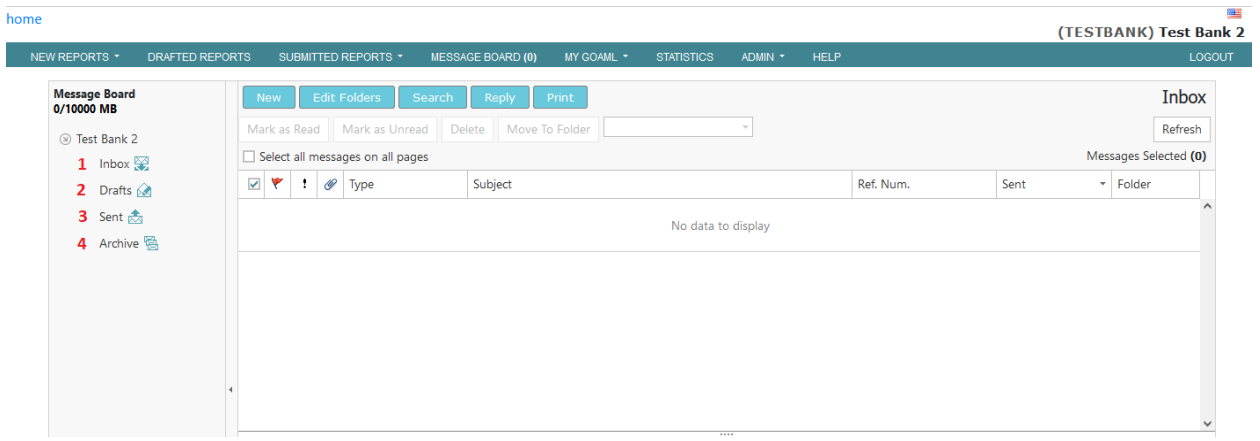

*Figure 49*

- 1. Received mails can be found in the "Inbox".
- 2. Unsent (Saved as draft) mails can be found in "Drafts".
- 3. Sent mails can be found in "Sent".
- 4. Archived mails can be found in "Archive".

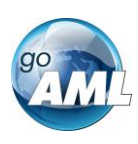

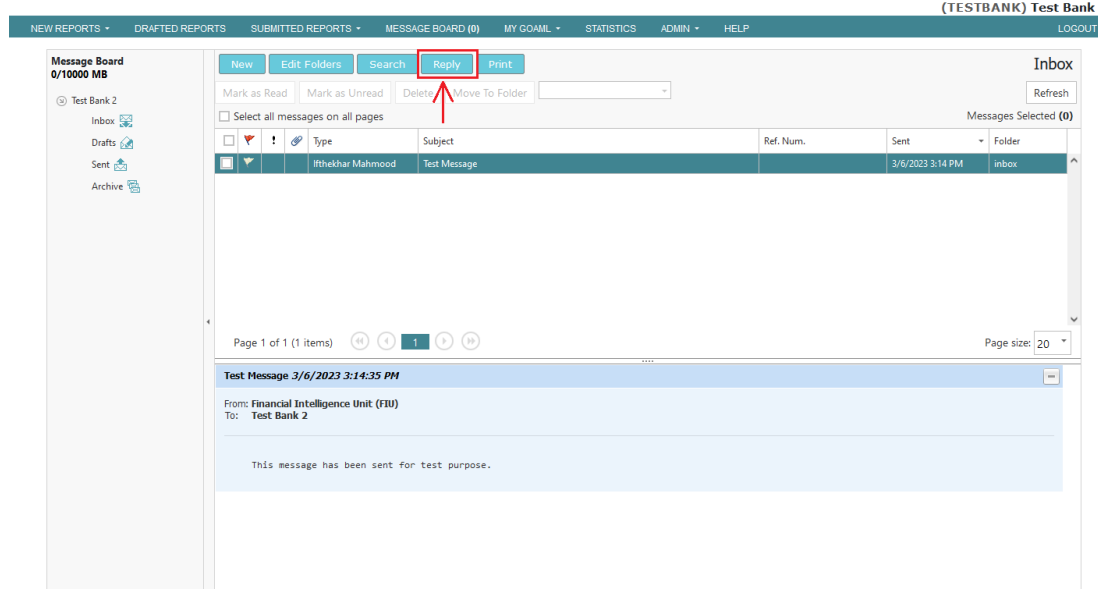

*Figure 50*

In order to provide feedback of a mail, just click the reply button mentioned in the image instead of opening a new message. In this case, "Type" will be selected automatically and mail will be delivered to the concerned officials of BFIU.

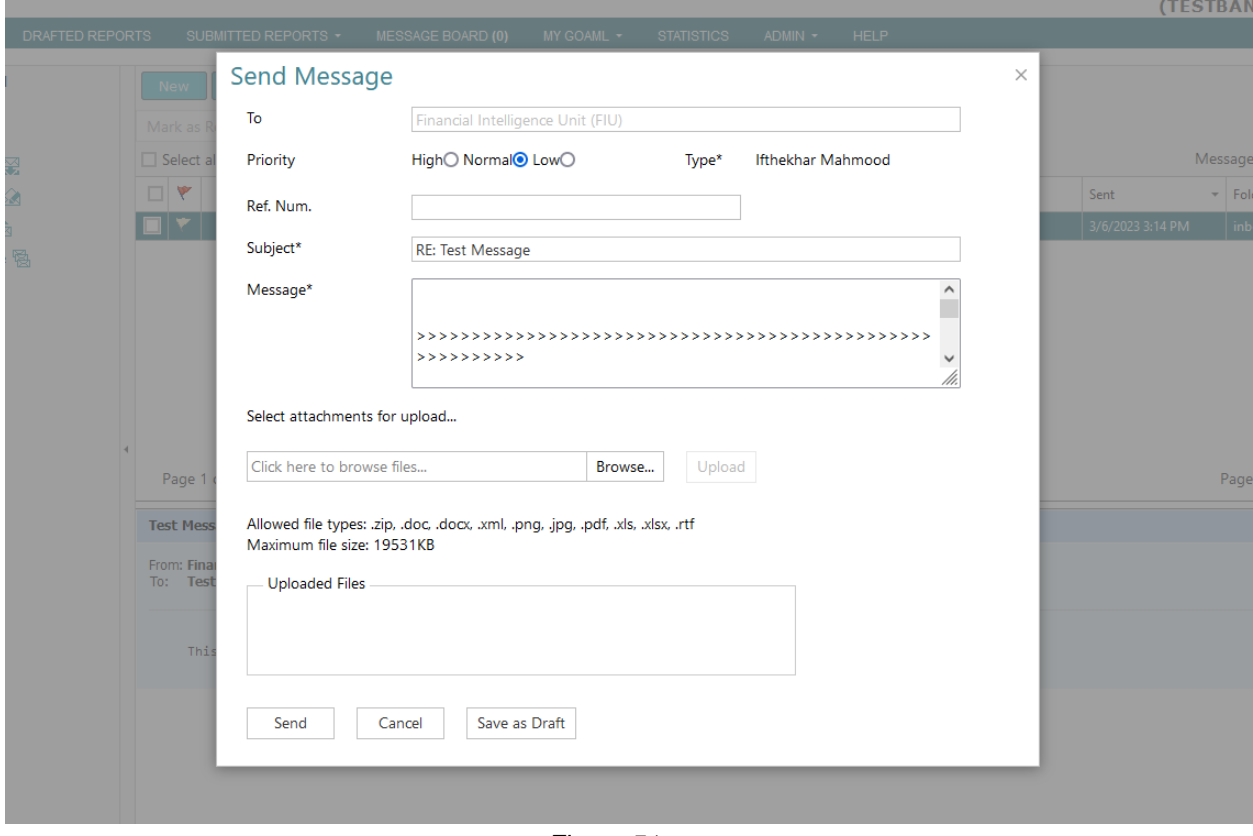

*Figure 51*

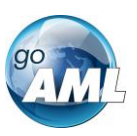

## **6. Statistics**

Clicking on the Statistics menu at the top of the home page will open the Statistics page of the Message Board.

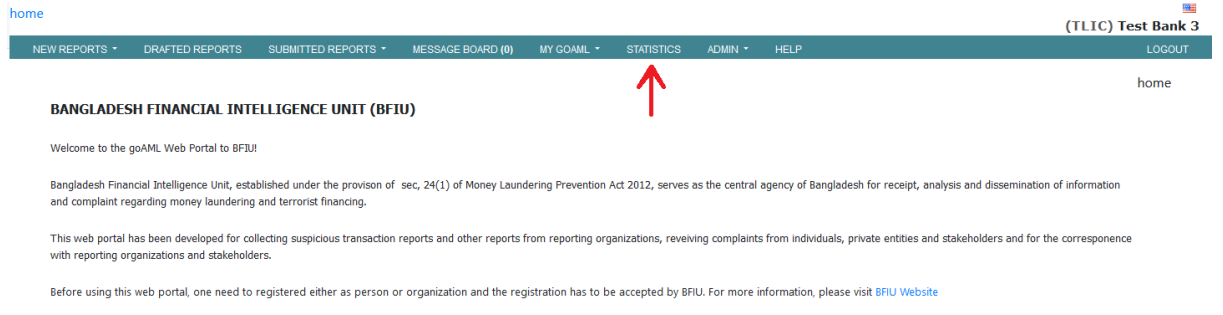

#### *Figure 52*

| NEW REPORTS *<br><b>DRAFTED REPORTS</b>                 | SUBMITTED REPORTS *                                           | MY GOAML *         | <b>STATISTICS</b> | ADMIN -<br><b>HELP</b> |                  |                |                | <b>LOGOUT</b>          |  |
|---------------------------------------------------------|---------------------------------------------------------------|--------------------|-------------------|------------------------|------------------|----------------|----------------|------------------------|--|
| Filter<br>Report                                        | Grid                                                          |                    |                   |                        |                  |                |                | (TESTBANK) Test Bank   |  |
| $\overline{2}$<br>4<br><b>Select Report Type</b>        | $6/6/2022 - 6/6/2023$<br><b>Reports</b>                       |                    |                   |                        |                  |                |                |                        |  |
| <b>Reports</b>                                          | Drag a column header and drop it here to group by that column |                    |                   |                        |                  |                |                |                        |  |
| Reports by Agency and Date                              | Report ID                                                     | <b>Report Type</b> | Last Updated By   | Submitted On           | Org Name         | agency type    | Transactions   | <b>Status</b>          |  |
| <b>Reports by Entity and Type</b>                       |                                                               |                    |                   |                        |                  |                |                |                        |  |
| Reports by Entity and Date                              |                                                               |                    |                   |                        |                  |                |                | $\wedge$               |  |
| Ill Reports by Status and Date                          | 266755-1-0                                                    | CTR                | <b>Test Bank</b>  | 06/06/2022             | <b>Test Bank</b> | <b>RE BANK</b> | 443            | $\overline{2}$         |  |
| $\equiv$ Transactions                                   | 266756-1-0                                                    | <b>CTR</b>         | <b>Test Bank</b>  | 06/06/2022             | <b>Test Bank</b> | <b>RE BANK</b> | 443            | $\overline{2}$         |  |
| Ill Transactions by Entity<br>Ill Transactions by Type  | 266757-1-0                                                    | <b>CTR</b>         | <b>Test Bank</b>  | 06/06/2022             | <b>Test Bank</b> | <b>RE_BANK</b> | 443            | $\overline{7}$         |  |
| $\equiv$ Entity Requests                                | 266762-0-0                                                    | <b>STR</b>         | <b>Test Bank</b>  | 08/06/2022             | <b>Test Bank</b> | <b>RE_BANK</b> | $\mathbf{1}$   | $\overline{2}$         |  |
| E Delegation Structure                                  | 266763-0-0                                                    | <b>CTR</b>         | <b>Test Bank</b>  | 06/06/2022             | <b>Test Bank</b> | <b>RE BANK</b> |                | $\overline{2}$         |  |
| $\equiv$ Entity Registration Statistics                 | 266763-1-0                                                    | <b>CTR</b>         | <b>Test Bank</b>  | 06/06/2022             | <b>Test Bank</b> | <b>RE BANK</b> | 443            | $\overline{7}$         |  |
| New Entities by Type and Date<br>$\equiv$ User Requests | 266765-0-0                                                    | <b>SAR</b>         | <b>Test Bank</b>  | 07/06/2022             | <b>Test Bank</b> | <b>RE BANK</b> | $\circ$        | $\overline{2}$         |  |
| New Users by Entity and Date                            | 266766-0-0                                                    | <b>STR</b>         | <b>Test Bank</b>  | 06/06/2022             | <b>Test Bank</b> | <b>RE BANK</b> | $\mathbf{1}$   | $\overline{2}$         |  |
| <b>ED</b> User Registration Statistics                  | 266767-0-0                                                    | <b>STR</b>         | <b>Test Bank</b>  | 07/06/2022             | <b>Test Bank</b> | <b>RE_BANK</b> | $\mathbf{1}$   | $\overline{2}$         |  |
|                                                         | 266768-0-0                                                    | <b>STR</b>         | <b>Test Bank</b>  | 06/06/2022             | <b>Test Bank</b> | <b>RE BANK</b> | $\mathbf{1}$   | $\overline{2}$         |  |
|                                                         | 266769-0-0                                                    | <b>STR</b>         | <b>Test Bank</b>  | 06/06/2022             | <b>Test Bank</b> | RE BANK        | $\overline{2}$ | $\overline{2}$         |  |
|                                                         | $M = 4$<br>$1 \t2 \t3 \t4 \t5$                                | 6 7<br>8           | $F = H$<br>910    |                        |                  |                |                | 1 - 100 of 73898 items |  |

*Figure 53*

There are 2 tabs- (i) Report & (ii) Filter

All previously submitted reports are displayed in the Reports tab. There"s a textbox bellow "Report Type" column. Typing in the textbox will display reports accordingly.

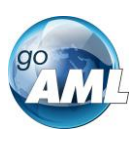

I.

| NEW REPORTS *<br><b>DRAFTED REPORTS</b>              | SUBMITTED REPORTS * | MY GOAML *                                                    | <b>STATISTICS</b> | <b>HELP</b><br>ADMIN - |                  |                |              | LOGOUT                 |  |
|------------------------------------------------------|---------------------|---------------------------------------------------------------|-------------------|------------------------|------------------|----------------|--------------|------------------------|--|
| Filter<br>Report                                     | Grid                |                                                               |                   |                        |                  |                |              | (TESTBANK) Test Bank   |  |
| <b>Select Report Type</b>                            |                     | $6/6/2022 - 6/6/2023$<br><b>Reports</b>                       |                   |                        |                  |                |              |                        |  |
| <b>Reports</b>                                       |                     | Drag a column header and drop it here to group by that column |                   |                        |                  |                |              |                        |  |
| Reports by Agency and Date                           | Report ID           | <b>Report Type</b>                                            | Last Updated By   | Submitted On           | Org Name         | agency type    | Transactions | <b>Status</b>          |  |
| <b>Ill</b> Reports by Entity and Type                |                     | <b>CTR</b>                                                    |                   |                        |                  |                |              |                        |  |
| Reports by Entity and Date                           |                     |                                                               |                   |                        |                  |                |              | $\wedge$               |  |
| Reports by Status and Date                           | 266755-1-0          | <b>CTR</b>                                                    | <b>Test Bank</b>  | 06/06/2022             | <b>Test Bank</b> | <b>RE_BANK</b> | 443          | $\overline{2}$         |  |
| $\equiv$ Transactions                                | 266756-1-0          | <b>CTR</b>                                                    | <b>Test Bank</b>  | 06/06/2022             | <b>Test Bank</b> | <b>RE_BANK</b> | 443          | $\overline{2}$         |  |
| Ill Transactions by Entity                           | 266757-1-0          | <b>CTR</b>                                                    | <b>Test Bank</b>  | 06/06/2022             | <b>Test Bank</b> | <b>RE BANK</b> | 443          | $\overline{7}$         |  |
| Ill Transactions by Type<br>$\equiv$ Entity Requests | 266763-1-0          | <b>CTR</b>                                                    | <b>Test Bank</b>  | 06/06/2022             | <b>Test Bank</b> | <b>RE BANK</b> | 443          | $\overline{7}$         |  |
| E Delegation Structure                               | 266763-0-0          | <b>CTR</b>                                                    | <b>Test Bank</b>  | 06/06/2022             | <b>Test Bank</b> | RE_BANK        |              | $\overline{2}$         |  |
| $\equiv$ Entity Registration Statistics              | 266763-1-0          | <b>CTR</b>                                                    | <b>Test Bank</b>  | 06/06/2022             | <b>Test Bank</b> | <b>RE BANK</b> | 443          | $\overline{7}$         |  |
| New Entities by Type and Date                        |                     |                                                               |                   |                        |                  |                |              |                        |  |
| $\equiv$ User Requests                               |                     |                                                               |                   |                        |                  |                |              |                        |  |
| New Users by Entity and Date                         |                     |                                                               |                   |                        |                  |                |              |                        |  |
| $\equiv$ User Registration Statistics                |                     |                                                               |                   |                        |                  |                |              |                        |  |
|                                                      |                     |                                                               |                   |                        |                  |                |              |                        |  |
|                                                      |                     |                                                               |                   |                        |                  |                |              |                        |  |
|                                                      |                     |                                                               |                   |                        |                  |                |              |                        |  |
|                                                      | $H = 4$             | 1 2 3 4 5 6 7 8 9 10                                          | <b>KIN</b>        |                        |                  |                |              | 1 - 100 of 73898 items |  |

*Figure 54*

By selecting from the dropdown of the filter tab the statistics of the reports submitted during a time period can be seen.

| ັ<br>home                        |                        |   |                     |                                                               |                                         |                        |                  |                |                         | 靊                                      |
|----------------------------------|------------------------|---|---------------------|---------------------------------------------------------------|-----------------------------------------|------------------------|------------------|----------------|-------------------------|----------------------------------------|
| NEW REPORTS *                    | <b>DRAFTED REPORTS</b> |   | SUBMITTED REPORTS * | MY GOAML *                                                    | <b>STATISTICS</b>                       | ADMIN -<br><b>HELP</b> |                  |                |                         | LOGOUT                                 |
| Filter<br>Report                 |                        |   | Grid                |                                                               |                                         |                        |                  |                |                         | <b>TESTBANK (Test Bank)</b>            |
|                                  |                        |   |                     |                                                               |                                         | <b>Reports</b>         |                  |                |                         | $6/6/2022 - 6/6/2023$                  |
| Last 12 months                   | ۰                      |   |                     | Drag a column header and drop it here to group by that column |                                         |                        |                  |                |                         |                                        |
| Last 12 months<br>Last 30 days   | :023                   | 自 |                     |                                                               |                                         |                        |                  |                |                         |                                        |
| This month                       |                        |   | Report ID           | Report Type                                                   | Last Updated By                         | Submitted On           | Org Name         | agency type    | Transactions            | <b>Status</b>                          |
| Year                             |                        |   |                     |                                                               |                                         |                        |                  |                |                         |                                        |
| Q1                               |                        |   | 266602-0-0          | <b>STR</b>                                                    | <b>Test Bank</b>                        | 07/06/2022             | <b>Test Bank</b> | <b>RE_BANK</b> | $\mathbf 1$             | $\hat{}$<br>$\overline{2}$             |
| Q <sub>2</sub><br>Q <sub>3</sub> |                        |   | 266631-0-0          | <b>STR</b>                                                    | <b>Test Bank</b>                        | 07/06/2022             | <b>Test Bank</b> | <b>RE_BANK</b> | $\overline{2}$          | $\overline{2}$                         |
| Q <sub>4</sub>                   |                        |   |                     |                                                               |                                         |                        |                  |                |                         |                                        |
| Custom                           |                        |   | 266642-0-0          | <b>STR</b>                                                    | <b>Test Bank</b>                        | 06/06/2022             | <b>Test Bank</b> | <b>RE BANK</b> | 6                       | $\overline{2}$                         |
|                                  |                        |   | 266680-0-0          | <b>STR</b>                                                    | <b>Test Bank</b>                        | 06/06/2022             | <b>Test Bank</b> | <b>RE_BANK</b> | $\overline{2}$          | $\overline{2}$                         |
|                                  |                        |   | 266683-0-0          | <b>STR</b>                                                    | <b>Test Bank</b>                        | 07/06/2022             | <b>Test Bank</b> | <b>RE BANK</b> | $\overline{2}$          | $\overline{2}$                         |
|                                  |                        |   | 266684-0-0          | <b>STR</b>                                                    | <b>Test Bank</b>                        | 06/06/2022             | <b>Test Bank</b> | <b>RE_BANK</b> | $\mathbf{1}$            | $\overline{2}$                         |
|                                  |                        |   | 266685-0-0          | <b>STR</b>                                                    | <b>Test Bank</b>                        | 06/06/2022             | <b>Test Bank</b> | RE_BANK        | $\overline{\mathbf{3}}$ | $\overline{2}$                         |
|                                  |                        |   | 266687-0-0          | <b>STR</b>                                                    | <b>Test Bank</b>                        | 06/06/2022             | <b>Test Bank</b> | RE_BANK        | $\overline{\mathbf{3}}$ | $\overline{2}$                         |
|                                  |                        |   | 266700-0-0          | <b>STR</b>                                                    | <b>Test Bank</b>                        | 06/06/2022             | <b>Test Bank</b> | <b>RE BANK</b> | $\overline{2}$          | $\overline{2}$                         |
|                                  |                        |   | 266707-0-0          | <b>STR</b>                                                    | <b>Test Bank</b>                        | 06/06/2022             | <b>Test Bank</b> | RE_BANK        | $\mathbf{1}$            | $\overline{2}$                         |
|                                  |                        |   | $M = 4$             | $1$ 2 3 4 5 6 7 8 9 10                                        | $\mathbb{R}^n \rightarrow \mathbb{R}^n$ |                        |                  |                |                         | $\checkmark$<br>1 - 100 of 73904 items |

*Figure 55*

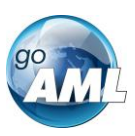

## 7. Password Retrieve

In case of retrieval of lost password after visiting goAML web portal, Login button needs to be clicked.

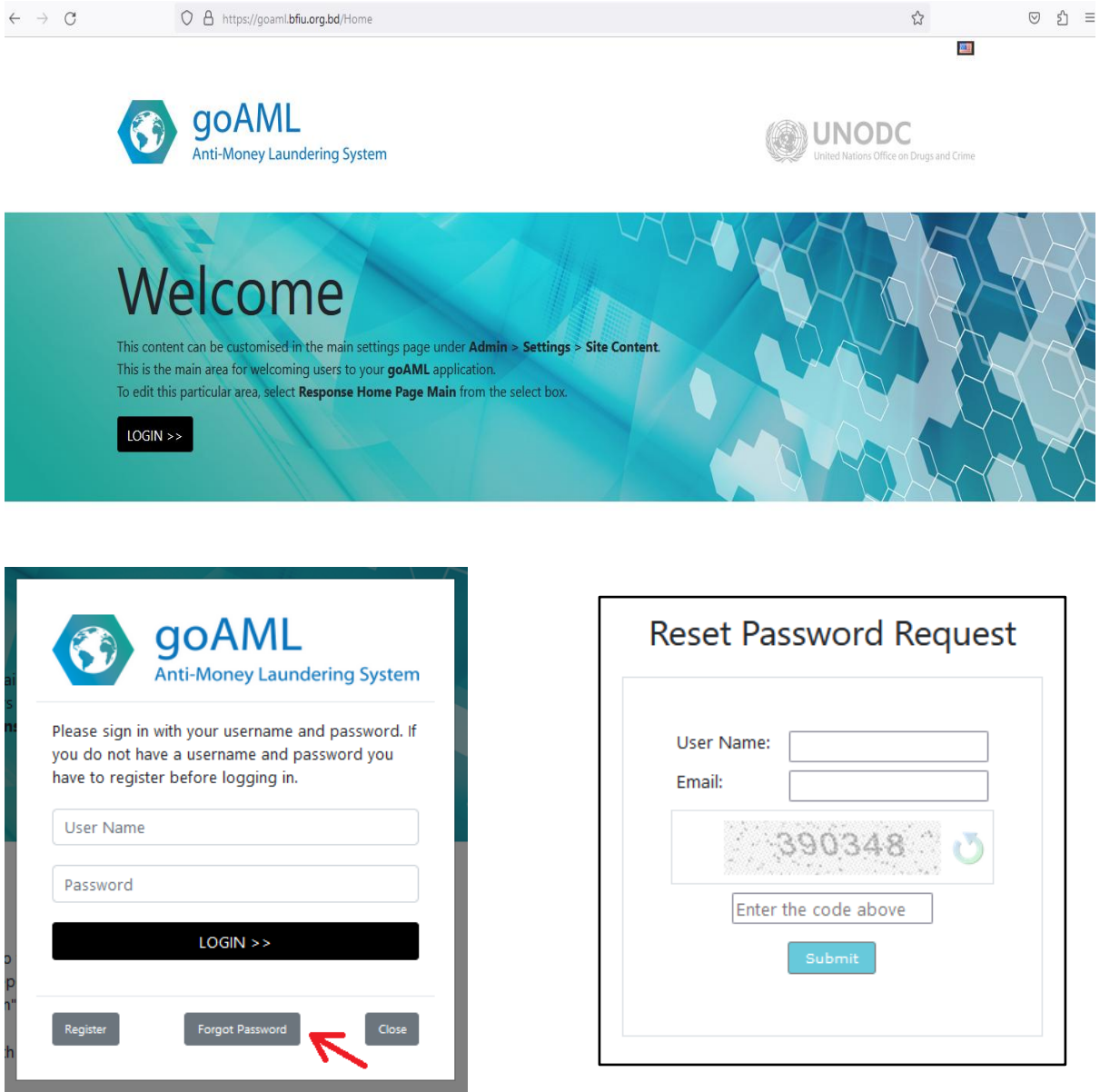

*Figure 56*

A new window will appear. Pressing forget password button will open a new window.

User needs to provide User Name and registered E-Mail address to get password reset link.

After submitting User Name, E-Mail and capcha, an E-mail will be sent to the registered E-Mail address containing the instruction to reset the password.

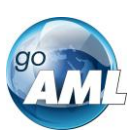

8. My goAML

and a straight

A user can request to change information from "My GOAML" option. "My GOAML" dropdown menu consists of 3 sub menus as shown in figure 57).

- To change password user needs to click "Change Password" sub menu. A form will appear as shown in figure 58.
- To change user details user needs to click "My User Details" sub menu. A form will appear as shown in figure 59.
- To change organization details user needs to click "Mu Org Details" sub menu. A form will appear as shown in figure 60.

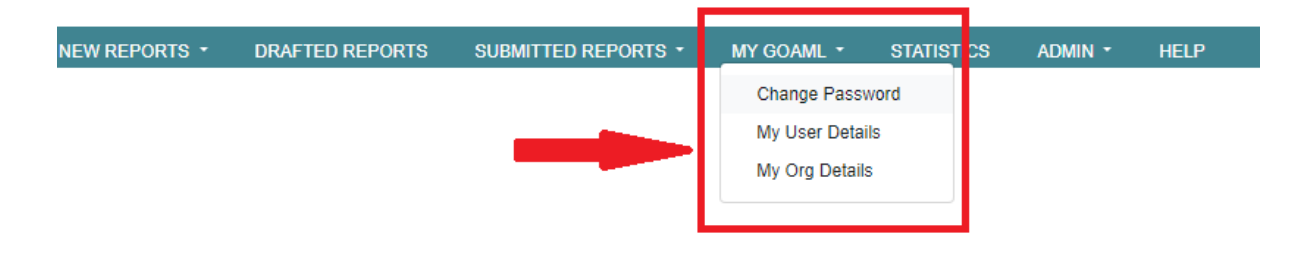

#### *Figure 57*

Change Your Password (Minimum Password Length 8 Character, Contains at least one upper case, one digit and 1 Alphanumeric)

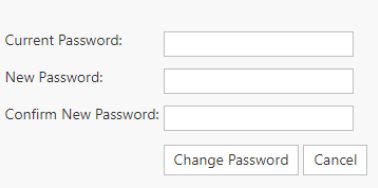

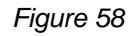

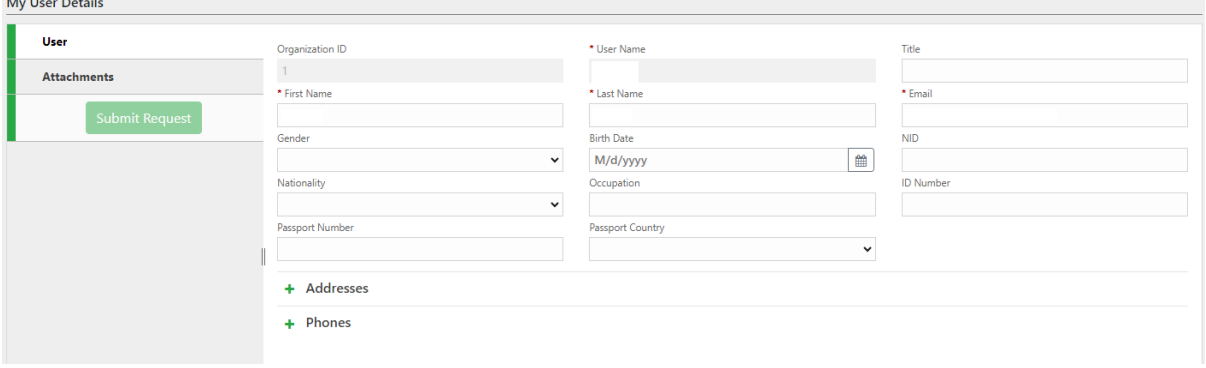

*Figure 59*

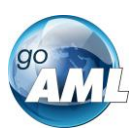

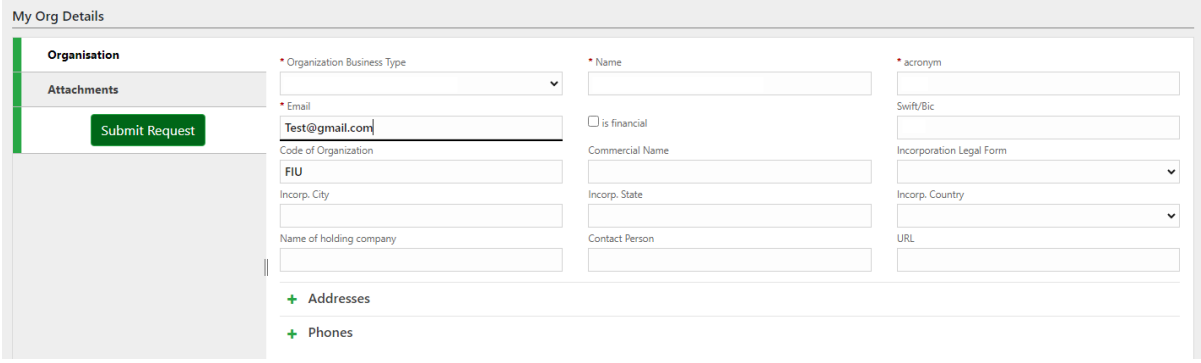

*Figure 60*